Instrukcja instalacji

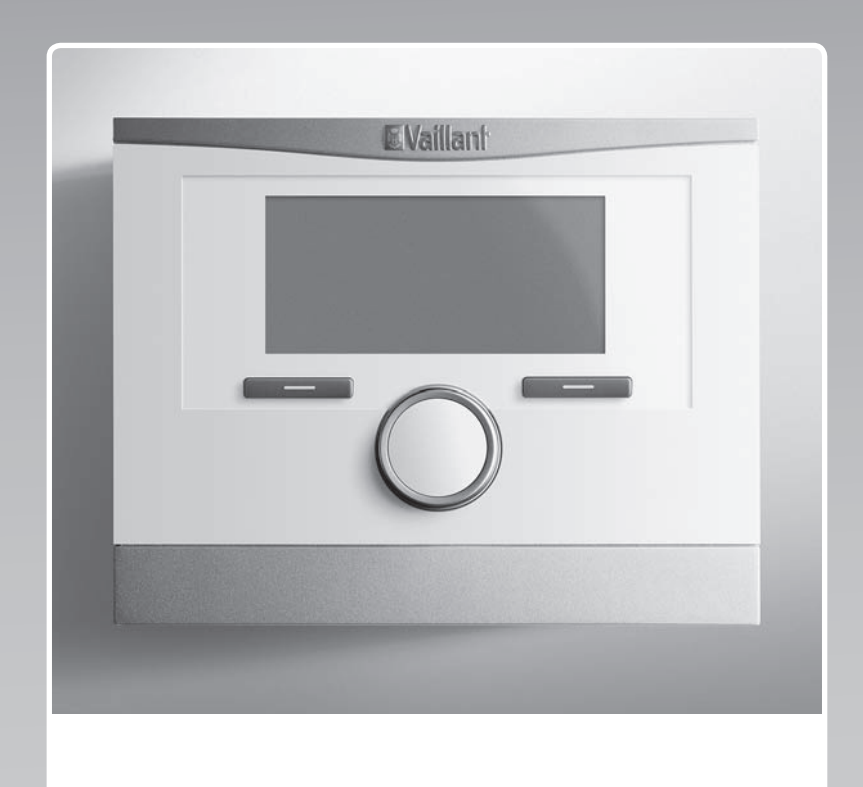

# multiMATIC

VRC 700/6

PL

Wydawca / Producent **Vaillant GmbH** Berghauser Str. 40 | D-42859 Remscheid Tel. +49 21 91 18-0 **Fax +49 21 91 18-2810** info@vaillant.de www.vaillant.de

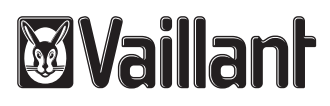

# Spis treści

# Spis treści

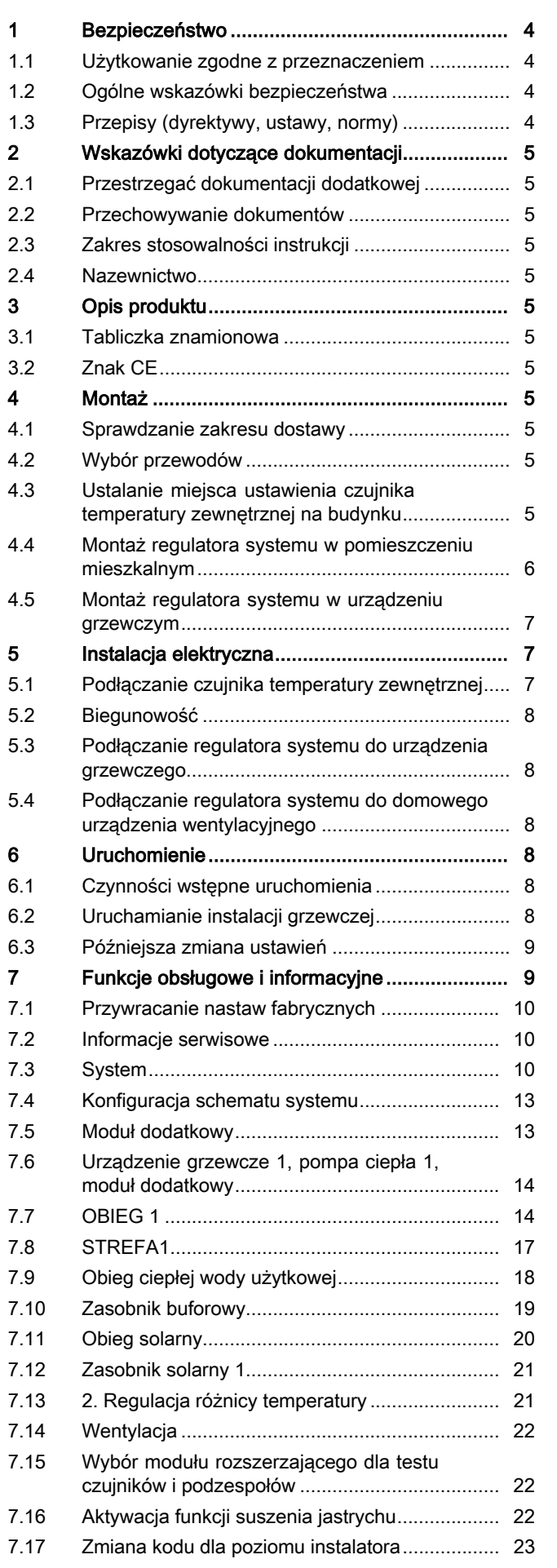

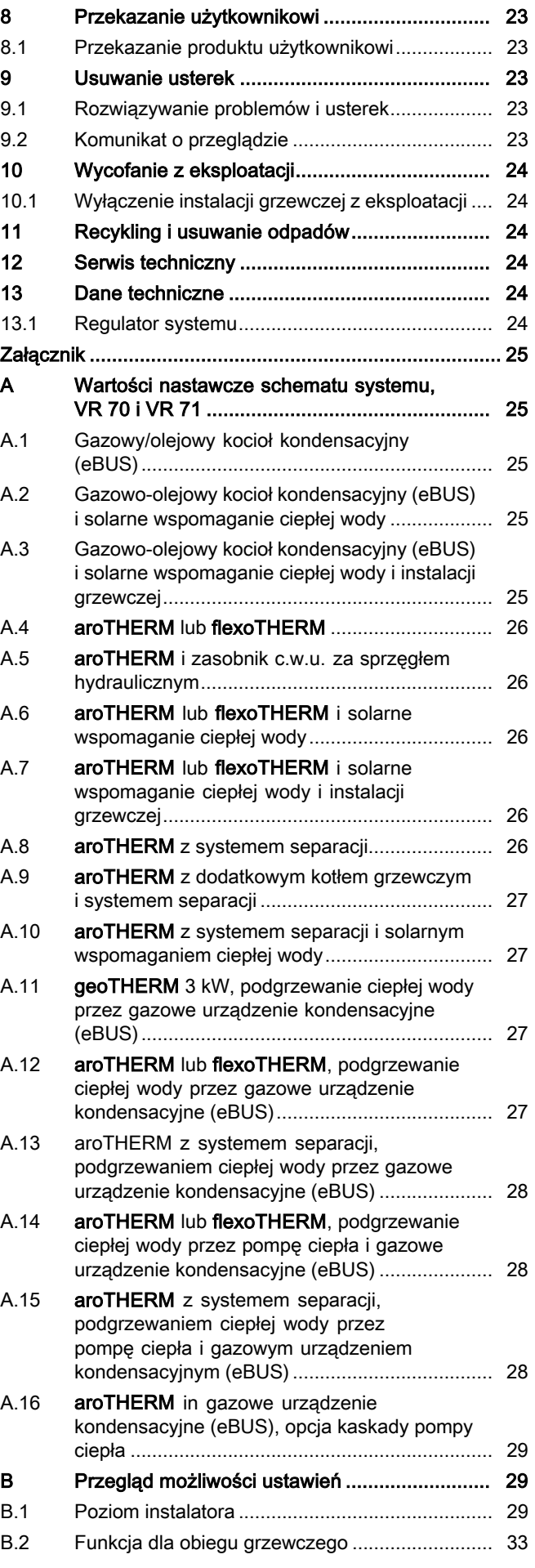

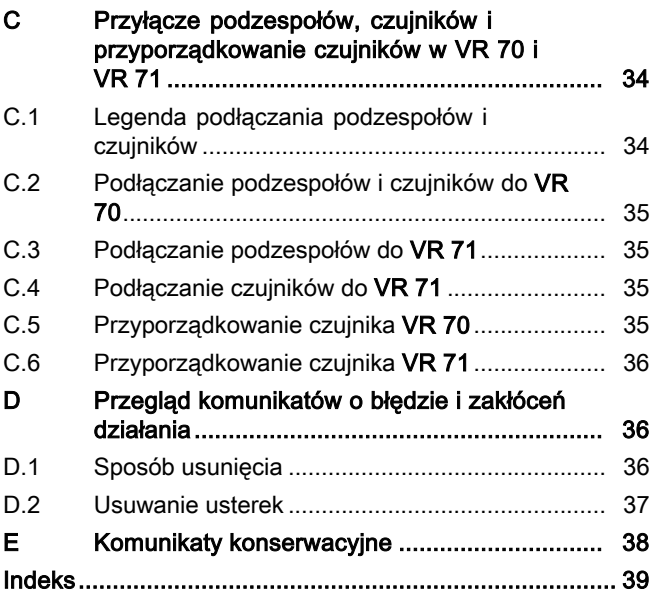

# 1 Bezpieczeństwo

# 1.1 Użytkowanie zgodne z przeznaczeniem

Niefachowe lub niezgodne z przeznaczeniem zastosowanie produktu może spowodować zakłócenie działania produktu lub inne szkody materialne.

Produkt jest przeznaczony do regulacji instalacji grzewczej z urządzeniami grzewczymi tego samego producenta z interfejsem eBUS.

Użytkowanie zgodne z przeznaczeniem obejmuje:

- przestrzeganie dołączonych instrukcji obsługi, instalacji i konserwacji produktu oraz wszystkich innych podzespołów układu
- instalację i montaż w sposób zgodny z dopuszczeniem do eksploatacji produktu i systemu
- przestrzeganie wszystkich warunków przeglądów i konserwacji wyszczególnionych w instrukcjach.

Zastosowanie zgodne z przeznaczeniem obejmuje ponadto instalację zgodnie z kodem IP.

Zastosowanie inne od opisanego w niniejszej instrukcji lub wykraczające poza opisany zakres jest niezgodne z przeznaczeniem. Niezgodne z przeznaczeniem jest również każde bezpośrednie zastosowanie w celach komercyjnych lub przemysłowych.

# Uwaga!

Zabrania się wszelkiego użytkowania niezgodnego z przeznaczeniem.

# 1.2 Ogólne wskazówki bezpieczeństwa

# 1.2.1 Niebezpieczeństwo związane z niewystarczającymi kwalifikacjami

Poniższe prace mogą wykonywać tylko instalatorzy posiadające odpowiednie kwalifikacje:

- Montaż
- Demontaż
- Instalacja
- Uruchomienie
- Przegląd i konserwacja
- Naprawa
- Wycofanie z eksploatacji

▶ Postępować zgodnie z aktualnym stanem techniki.

# 1.2.2 Ryzyko szkód materialnych spowodowane przez mróz

▶ Instalować produkt w pomieszczeniach w których zawsze panują dodatnie temperatury.

# 1.2.3 Niebezpieczeństwo związane z zakłóceniami działania

- ▶ Zainstalować regulator systemu w takim miejscu, aby nie był zakryty przez meble, zasłony lub inne przedmioty.
- ▶ Jeżeli jest aktywna funkcja regulacji temperatury pokojowej, należy poinformować użytkownika, że w pomieszczeniu, w którym jest zainstalowany regulator systemu, muszą być otwarte grzejnikowe zawory termostatyczne.
- ▶ Przewody napięcia sieciowego oraz przewody czujnika lub magistrali o długości powyżej 10 m należy poprowadzić oddzielnie.

# 1.2.4 Ryzyko szkód materialnych spowodowane stosowaniem niewłaściwych narzędzi.

▶ Stosować prawidłowe narzędzie.

# 1.3 Przepisy (dyrektywy, ustawy, normy)

▶ Przestrzegać krajowych przepisów, norm, dyrektyw i ustaw.

# 2 Wskazówki dotyczące dokumentacji

# 2.1 Przestrzegać dokumentacji dodatkowej

▶ Bezwzględnie przestrzegać wszystkich instrukcji obsługi i instalacji dołączonych do podzespołów układu.

# 2.2 Przechowywanie dokumentów

▶ Należy przekazać niniejszą instrukcję oraz wszystkie dołączone dokumenty użytkownikowi instalacji.

## 2.3 Zakres stosowalności instrukcji

Niniejsza instrukcja dotyczy wyłącznie:

## VRC 700/6 – numer artykułu

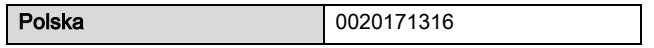

## 2.4 Nazewnictwo

Dla uproszczenia zastosowano poniższe terminy:

- Pompa ciepła: jeżeli mowa jest o wszystkich pompach ciepła.
- Hybrydowa pompa ciepła: jeżeli mowa jest o hybrydowych pompach ciepła VWS 36/4 230V i VWL 35/4 S 230V.
- Regulator systemu: jeżeli chodzi o regulator systemu VRC 700.
- Moduł zdalnego sterowania: jeżeli mowa jest o module zdalnego sterowania VR 91.

# 3 Opis produktu

# 3.1 Tabliczka znamionowa

Tabliczka znamionowa znajduje się na płytce elektronicznej produktu i po montażu w kotle grzewczym lub obszarze mieszkalnym na ścianie nie ma do niej dostępu od zewnątrz.

Na tabliczce znamionowej znajdują się następujące dane:

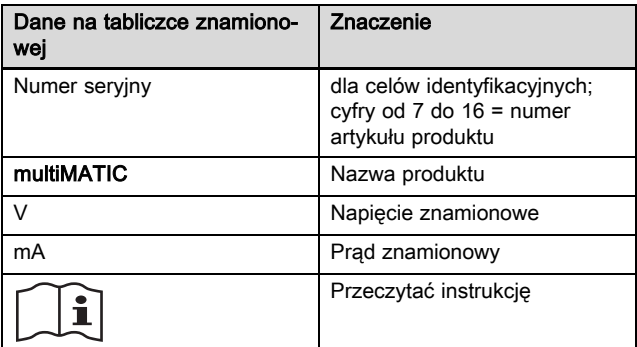

3.2 Znak CE

Oznaczenie CE dokumentuje, że produkty zgodne z etykietą spełniają podstawowe wymagania właściwych dyrektyw.

Deklaracja zgodności jest dostępna do wglądu u producenta.

# 4 Montaż

## 4.1 Sprawdzanie zakresu dostawy

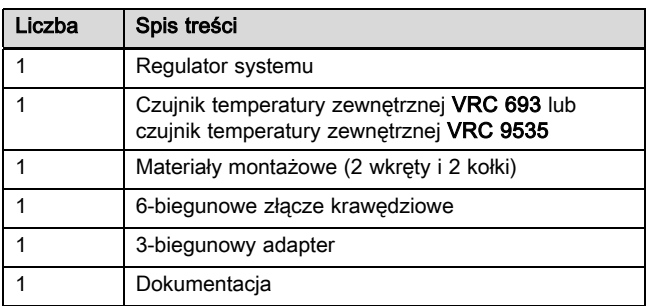

▶ Sprawdzić kompletność zakresu dostawy.

# 4.2 Wybór przewodów

- ▶ Do podłączenia elektrycznego stosować dostępne w handlu przewody.
- ▶ Przewody napięcia sieciowego nie mogą być elastyczne.
- Przewody napięcia sieciowego powinny być przewodami w powłoce (np. NYM 3x1,5).

# Przekrój przewodu

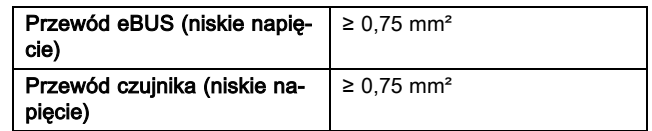

#### Długość przewodu

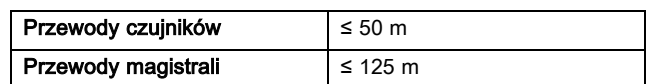

# 4.3 Ustalanie miejsca ustawienia czujnika temperatury zewnętrznej na budynku

- ▶ Ustalić miejsce ustawienia, które w znacznym stopniu odpowiada wymienionym wymaganiom:
	- nie może być nadmiernie chronione przed wiatrem
	- nie może znajdować się w miejscu silnego przeciągu
	- nie może być bezpośrednio nasłonecznione
	- nie może znajdować się w pobliżu źródeł ciepła
	- musi znajdować się na elewacji od strony północnej lub północno-zachodniej
	- w budynkach o maks. 3 kondygnacjach, na 2/3 wysokości elewacji
	- w budynkach o ponad 3 kondygnacjach, między 2 a 3 kondygnacją

# 4.3.1 Montaż czujnika temperatury zewnętrznej

- 1. Zaznaczyć odpowiednie miejsce na ścianie.
- 2. Alternatywnie 1:

#### Warunki: Czujnik temperatury zewnętrznej VRC 693

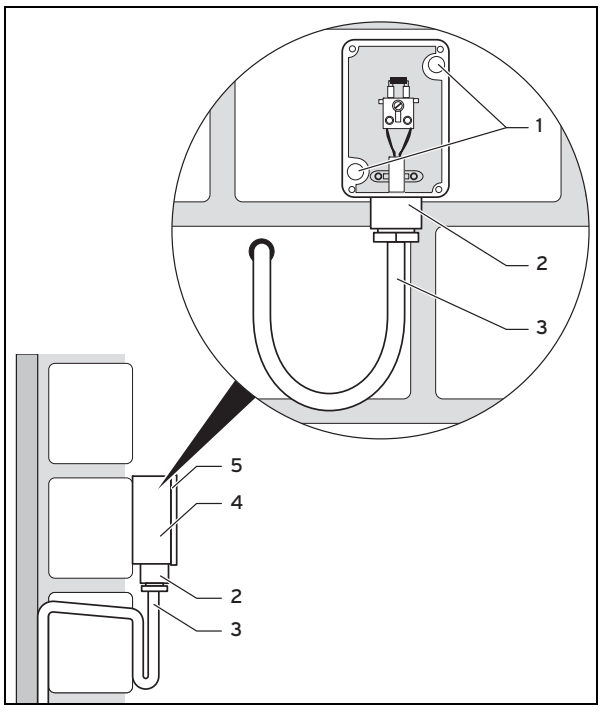

▶ Wykonać otwory odpowiadające otworom montażowym (1).

# 2. Alternatywnie 2:

Warunki: Czujnik temperatury zewnętrznej VRC 9535

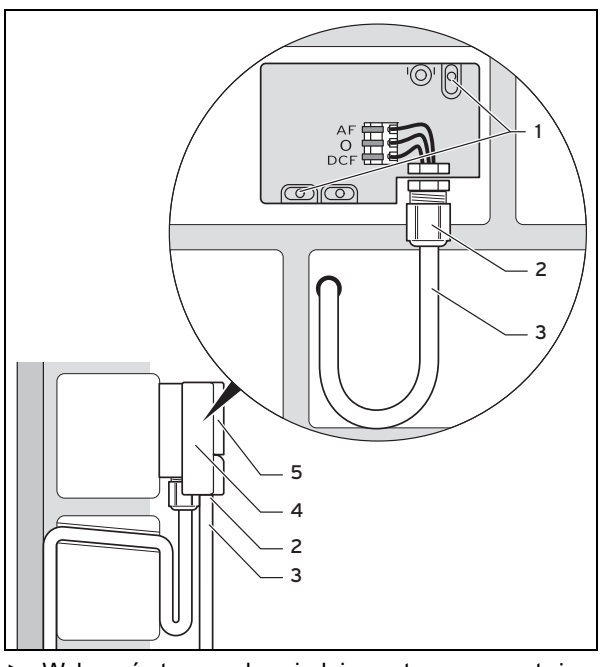

- ▶ Wykonać otwory odpowiadające otworom montażowym (1).
- 3. Ułożyć kabel przyłączeniowy (3) zgodnie z rysunkiem.
- 4. Zdjąć pokrywę obudowy (5).
- 5. Poluzować nakrętkę kołpakową (2) i wsunąć od dołu kabel przyłączeniowy przez przepust kablowy.
- 6. Dokręcić nakrętkę kołpakową.
- ◁ Uszczelnienie przepustu kablowego dopasowuje się do średnicy stosowanego kabla.
- 7. Podłączyć czujnik temperatury zewnętrznej. (→ strona 7)
- 8. Ułożyć uszczelkę między uchwytem ściennym a pokrywą urządzenia.
- 9. Zamocować pokrywę obudowy.

### 4.4 Montaż regulatora systemu w pomieszczeniu mieszkalnym

Warunki: Płytka elektroniczna regulatora systemu bez włożonej 3-biegunowej listwy wtykowej

- ▶ Zamontować regulator systemu na ścianie wewnętrznej głównego pomieszczenia mieszkalnego w taki sposób, aby zapewnić niezakłócony pomiar temperatury pokojowej.
	- Wysokość montażowa: 1.5 m

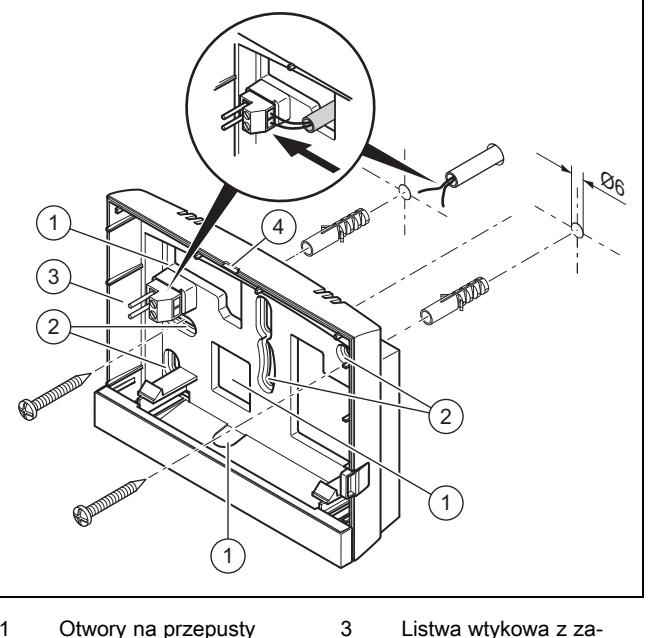

- 1 Otwory na przepusty kablowe 2 Otwory mocujące
- ciskami dla przewodu eBUS 4 Szczelina do otwierania
- 1. Przykręcić gniazdo ścienne zgodnie z rysunkiem.
- 2. Podłączyć przewód eBUS. (→ strona 8)

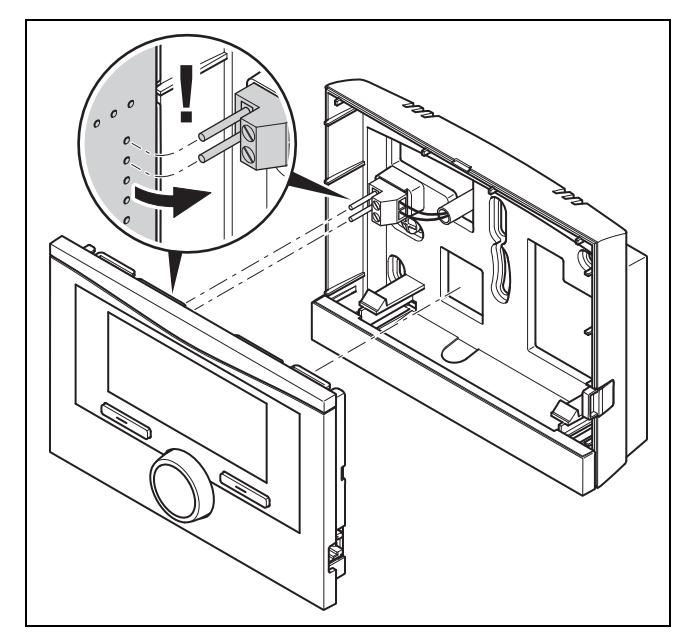

3. Wcisnąć ostrożnie regulator systemu w gniazdo ścienne.

# 4.5 Montaż regulatora systemu w urządzeniu grzewczym

#### Wskazówka

Jeśli zainstalowana została instalacja grzewcza z hybrydową pompą ciepła, należy zamontować regulator systemu w obszarze mieszkalnym.

#### Warunki: Urządzenie grzewcze nie jest podłączone do eBUS przez VR 32.

- Zdjąć osłonę obsługową urządzenia grzewczego, aby odsłonić wnękę na regulator.
- 1. Podczas montażu regulatora systemu w skrzynce rozdzielczej urządzenia grzewczego należy postępować zgodnie z opisem w instrukcji instalacji urządzenia grzewczego.

#### 2. Alternatywnie 1:

Warunki: Pionowe złącza wtykowe z kołkami w skrzynce elektronicznej urządzenia grzewczego, Płytka elektroniczna regulatora systemu bez włożonej 3‑biegunowej listwy wtykowej

▶ Ostrożnie wcisnąć regulator systemu w złącze wtykowe skrzynki rozdzielczej.

#### 2. Alternatywnie 2:

Warunki: Poziome złącza wtykowe bez kołków na skrzynce elektronicznej urządzenia grzewczego, Płytka elektroniczna regulatora systemu z poziomą włożoną 3‑biegunową listwą wtykową

- ▶ Ostrożnie docisnąć regulator systemu z włożoną 3 biegunową listwą wtykową do złącza wtykowego skrzynki rozdzielczej.
- 3. Podłączyć czujnik temperatury zewnętrznej.  $(\rightarrow$  strona 7)

# 5 Instalacja elektryczna

Instalację elektryczną może wykonywać tylko elektryk ze specjalnymi uprawnieniami i doświadczeniem.

# 5.1 Podłączanie czujnika temperatury zewnętrznej

## Wskazówka

i

Jeśli podłączony jest moduł dodatkowy, to podczas instalowania elektrycznego czujnika temperatury zewnętrznej należy przestrzegać instrukcji modułu dodatkowego.

1. Podczas podłączania czujnika temperatury zewnętrznej należy postępować zgodnie z opisem w instrukcji instalacji urządzenia grzewczego.

# 2. Alternatywnie 1:

Warunki: Czujnik temperatury zewnętrznej VRC 693

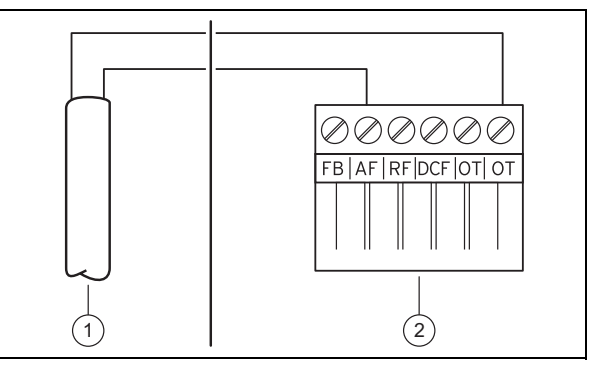

▶ Podłączyć kabel przyłączeniowy do zacisków czujnika temperatury zewnętrznej (1).

## 2. Alternatywnie 2:

Warunki: Czujnik temperatury zewnętrznej VRC 9535

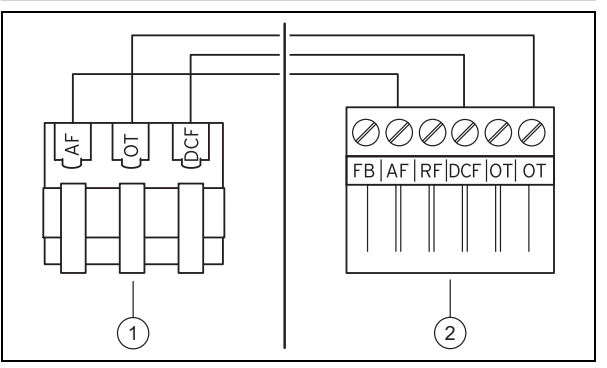

- ▶ Podłączyć kabel przyłączeniowy do listwy zaciskowej czujnika temperatury zewnętrznej (1).
- 3. Podłączyć kabel przyłączeniowy do 6-biegunowej wtyczki krawędziowej urządzenia grzewczego (2).
- 4. Wprowadzić kabel przyłączeniowy z 6-biegunowym złączem krawędziowym do skrzynki elektronicznej urządzenia grzewczego.
- 5. Podłączyć 6-biegunową wtyczkę krawędziową do gniazda X41 płytki elektronicznej skrzynki elektronicznej.

# 6 Uruchomienie

# 5.2 Biegunowość

Podczas podłączania przewodu eBUS, kolejność żył nie ma znaczenia. Zamiana przewodów przyłączeniowych nie utrudnia komunikacji.

# 5.3 Podłączanie regulatora systemu do urządzenia grzewczego

- 1. Podczas otwierania skrzynki elektronicznej urządzenia grzewczego należy postępować zgodnie z opisem w instrukcji instalacji urządzenia grzewczego.
- 2. Podłączyć przewód eBUS do zacisków eBUS w gnieździe ściennym regulatora systemu.
- 3. Podłączyć przewód eBUS do zacisków eBUS urządzenia grzewczego.

### 5.4 Podłączanie regulatora systemu do domowego urządzenia wentylacyjnego

1. Podczas podłączania regulatora systemu do domowego urządzenia wentylacyjnego należy postępować zgodnie z opisem w instrukcji instalacji domowego urządzenia wentylacyjnego.

Warunki: Domowe urządzenie wentylacyjne podłączone do eBUS bez VR 32, Domowe urządzenie wentylacyjne bez urządzenia grzewczego eBUS

- ▶ Podłączyć przewód eBUS do zacisków eBUS w gnieździe ściennym regulatora systemu.
- ▶ Podłączyć przewód eBUS do zacisków eBUS domowego urządzenia wentylacyjnego.

Warunki: Domowe urządzenie wentylacyjne podłączone do eBUS z VR 32, Domowe urządzenie wentylacyjne z maksymalnie 2 urządzeniami grzewczymi eBUS

- ▶ Podłączyć przewód eBUS do zacisków eBUS w gnieździe ściennym regulatora systemu.
- ▶ Podłączyć przewód eBUS do eBUS urządzenia grzewczego.
- ▶ Ustawić przełącznik adresowy VR 32 w rekuperatorze na pozycję 3.

Warunki: Domowe urządzenie wentylacyjne podłączone do eBUS z VR 32, Domowe urządzenie wentylacyjne z więcej niż 2 urządzeniami grzewczymi eBUS

- ▶ Podłączyć przewód eBUS do zacisków eBUS w gnieździe ściennym regulatora systemu.
- ▶ Podłączyć przewód eBUS do wspólnego złącza eBUS urządzeń grzewczych.
- Ustalić najwyższą nadaną pozycję na przełączniku adresów VR 32 podłączonych urządzeń grzewczych.
- Ustawić przełącznik adresów VR 32 w domowym urządzeniu wentylacyjnym na najbliższą pozycję pod względem wysokości.

# 6 Uruchomienie

# 6.1 Czynności wstępne uruchomienia

Wszystkie poniższe czynności wstępne dotyczące uruchomienia instalacji grzewczej zostały wykonane:

- Montaż i instalacja elektryczna regulatora systemu i czujnika temperatury zewnętrznej zostały zakończone.
- Uruchomienie wszystkich elementów składowych układu (oprócz regulatora systemu) zostało zakończone.
- Użytkownik znajduje się w asystencie instalacji w momencie sprawdzania Język.

# 6.2 Uruchamianie instalacji grzewczej

Asystent instalacji regulatora systemu prowadzi przez listę funkcji. W każdej funkcji należy wybrać wartość nastawczą, pasującą do zainstalowanej instalacji grzewczej.

Wymienionych poniżej funkcji nie trzeba ustawiać samemu. Asystent instalacji konfiguruje te funkcje odpowiednio do podanych wytycznych.

# 6.2.1 Język

Możliwe jest ustawienie języka, który jest najbardziej zrozumiały dla użytkownika. Po uruchomieniu należy ustawić język najbardziej zrozumiały dla użytkownika.

Wybór języka (→ instrukcja obsługi)

# 6.2.2 Data

Dzięki tej funkcji można ustawić w systemie datę. Wszystkie funkcje zawierające datę, odnoszą się do nastawionej daty.

Ustawienie daty (→ instrukcja obsługi)

# 6.2.3 Godzina

Dzięki tej funkcji można ustawić w systemie godzinę. Wszystkie funkcje zawierające godzinę odnoszą się do nastawionej godziny.

Ustawienie godziny (→ instrukcja obsługi)

## 6.2.4 Czy programy instalacyjne wsz. komp. syst. są zakończone? Naciśnij OK, aby potwierdzić

Istnieje możliwość uruchomienia elementów składowych układu, które dotychczas nie były uruchomione. Dopóki element składowy układu nie został uruchomiony, regulator systemu nie będzie w stanie go zidentyfikować i nie będzie w stanie się z nim komunikować.

## 6.2.5 Wyszukiwanie komponentów eBUS ..proszę czekać…

Regulator systemu wyszukuje elementy składowe układu komunikujące się przez eBUS. W opcji Znalezione komponenty pojawiają się elementy składowe układu, które regulator systemu rozpoznaje. Regulator systemu wskazuje nie wszystkie elementy składowe układu podłączone do eBUS.

# 6.2.6 Krzywa grzewcza

W instalacjach grzewczych z pompą ciepła krzywa grzewcza otrzymuje wartość 0,6 dla wszystkich obiegów grzewczych.

We wszystkich mieszanych obiegach grzewczych z kotłami grzewczymi krzywa grzewcza otrzymuje wartość 0,6.

We wszystkich bezpośrednich obiegach grzewczych z kotłami grzewczymi krzywa grzewcza otrzymuje wartość 1,2.

Nastawianie krzywej grzewczej (→ strona 16)

# 6.2.7 Ciepła woda

W instalacjach grzewczych z pompami ciepła żądana temperatura ciepłej wody wynosi 55°C.

W instalacjach grzewczych z urządzeniami grzewczymi żądana temperatura ciepłej wody wynosi 60°C.

Ustawianie temperatury zadanej zasobnika (ciepła woda)  $(\rightarrow$  strona 18)

# 6.2.8 Przyporz.strefy

Asystent instalacji przydziela strefy regulatorowi systemu i podłączonym modułom zdalnego sterowania.

#### Przykłady przydzielenia stref:

Brak modułu zdalnego sterowania: regulatorowi systemu przydzielona jest zawsze strefa 1.

1 moduł zdalnego sterowania: modułowi zdalnego sterowania przydzielona jest strefa 1, a regulatorowi systemu strefa  $\mathfrak{p}$ 

2 moduły zdalnego sterowania: modułowi zdalnego sterowania 1 przydzielona jest strefa 1, modułowi zdalnego sterowania 2 przydzielona jest strefa 2, a regulatorowi systemu przydzielona jest strefa 3.

Regulatorowi systemu zawsze przydzielona jest następna najwyższa strefa za modułami zdalnego sterowania.

Przyporządkowanie strefy (→ strona 18)

# 6.2.9 Konfiguracja VR 70

Asystent instalacji skonfigurował wejścia i wyjścia wszystkich jednostek VR 70 znajdujących się w instalacji grzewczej.

W połączeniu z jednostką VR 71 asystent instalacji na stałe ustawia dla wszystkich jednostek VR 70 znajdujących się w instalacji grzewczej wartość nastawczą 5 (2 wymieszane obiegi grzewcze).

Konfigurowanie wejść i wyjść VR 70 (→ strona 13)

# 6.2.10 Konfig. VR71

Asystent instalacji skonfigurował wejścia i wyjścia VR 71. Konfigurowanie wejść i wyjść VR 71 (→ strona 13)

# 6.2.11 Strefa aktywna

Asystent instalacji aktywował strefy oraz wyłączył niepotrzebne strefy.

Wyłączenie strefy (→ strona 17)

# 6.2.12 Rodzaj obiegu

Asystent instalacji ustala, jaką funkcjonalność (nieaktywny lub ogrzewanie) otrzymują obiegi grzewcze. Jeżeli dla obiegu grzewczego potrzebne są inne ustawienia, to dla tego obiegu grzewczego należy później zmienić funkcjonalność. Należy sprawdzić, czy trzeba dostosować automatyczne przyporządkowanie stref.

Ustawianie Rodzaj obiegu (→ strona 14)

#### 6.2.13 Sprawdzenie podzespołów i czujników

Jeżeli zainstalowany jest moduł rozszerzenia VR 70 lub VR 71, wówczas na końcu konfiguracji pojawia się lista podzespołów i czujników, którą można sprawdzić.

Jeżeli zainstalowane są obydwa moduły rozszerzenia (VR 70 i VR 71), na końcu konfiguracji pojawi się tylko lista z podzespołami i czujnikami VR 71.

Przy czujnikach mogą znajdować się różne wpisy.

- OK: regulator systemu rozpoznał czujnik.
- ??: regulator systemu oczekuje na czujnik, który nie jest zainstalowany.
- --: Czujnik nie jest zainstalowany.
- (brak wpisu): regulator systemu nie może sprawdzić, czy czujnik jest prawidłowo zainstalowany.
- wł.: wejście na zaciskach zewnętrznego zapotrzebowania na ciepło jest otwarte.
- wył.: wejście na zaciskach zewnętrznego zapotrzebowania na ciepło jest zwarte.

## 6.2.14 Zakończenie asystenta instalacji

Po wykonaniu asystentów instalacji na ekranie pojawia się Pr. inst. zak. Dalej za pomocą:

Konfiguracja systemu: asystent instalacji przechodzi do konfiguracji systemu menu dla instalatora, w którym można dalej zoptymalizować instalację grzewczą.

Uruchomienie systemu: asystent instalacji przechodzi do ekranu podstawowego, a instalacja grzewcza działa z ustawionymi wartościami.

Test czujników/el.wykon.: asystent instalacji przechodzi do funkcji test czujników i podzespołów. W tym miejscu można przeprowadzić testy czujników i podzespołów.

Wybór modułu rozszerzającego dla testu czujników i podzespołów (→ strona 22)

# 6.3 Późniejsza zmiana ustawień

Wszystkie ustawienia dokonane przez asystenta instalacji można później zmieniać przez poziom obsługi użytkownika lub menu dla instalatora.

Poziom instalatora (→ strona 29)

Poziomy obsługi (→ Instrukcja obsługi, załącznik A.2)

# 7 Funkcje obsługowe i informacyjne

## Wskazówka

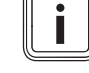

Funkcje opisane w tym rozdziale nie są dostępne dla wszystkich konfiguracji systemu.

Regulator systemu posiada poziom dla użytkownika i poziom dla instalatora.

Możliwości ustawień i odczytu dla użytkownika, koncepcja obsługi oraz przykład obsługi zostały opisane w instrukcji obsługi regulatora systemu.

Opcje ustawiania i odczytu dostępne dla instalatora można znaleźć pod Menu → Poziom instalatora → Wprowadź kod.

# 7 Funkcje obsługowe i informacyjne

Jeżeli kod nie jest znany, można go skasować przy pomocy funkcji Nastawa fabryczna (→ strona 10). Wszystkie wartości nastawcze zostaną utracone.

Poziom instalatora (→ strona 29)

Ścieżka dostępu podana na początku opisu funkcji informuje, w jaki sposób można przejść do tej funkcji w strukturze menu. W nawiasach kwadratowych jest wyświetlany poziom podziału, do którego należy funkcja.

Opis funkcji dla OBIEG 1, STREFA1, Pompa ciepła 1, Urządzenie grzewcze 1 i Zasobnik solarny 1, obowiązuje odpowiednio dla wszystkich dostępnych obiegów grzewczych, stref, pomp ciepła, urządzeń grzewczych i zasobników solarnych. Jeśli funkcja obowiązuje tylko dla określonych obiegów grzewczych, stref, pomp ciepła, urządzeń grzewczych i zasobników solarnych, zostało to specjalnie oznaczone wraz z funkcją.

# 7.1 Przywracanie nastaw fabrycznych

Za pomocą tej funkcji można przywrócić wszystkie wartości nastawcze lub tylko czasy w programach czasowych.

Opis funkcji Nastawy fabryczne znajduje się w instrukcji obsługi.

- W menu dla użytkownika do funkcji przechodzi się przez Menu → Nastawy podstawowe → Nastawy fabryczne.
- Do funkcji Przywrócić nastawy fabryczne? można przejść bezpośrednio, aktywując regulator systemu pokrętłem lub przyciskiem wyboru, a następnie przytrzymując jednocześnie wciśnięte obydwa przyciski wyboru przez co najmniej 10 sekund.

# 7.2 Informacje serwisowe

#### 7.2.1 Wprowadź dane kontaktowe

#### Menu → Poziom instalatora → Informacje serwisowe → Wprowadź dane kontaktowe

- Swoje dane kontaktowe (Firma i Numer telefonu) można podać w regulatorze systemu.
- Gdy nadejdzie data następnego terminu przeglądu, użytkownik może wyświetlić te dane na ekranie.

# 7.2.2 Wprowadzanie daty przeglądu

#### Menu → Poziom instalatora → Informacje serwisowe → Data przeglądu

– W regulatorze systemu można zapisać datę (dzień, miesiąc, rok) następnej konserwacji okresowej.

W dniu terminu konserwacji na ekranie podstawowym pojawi się komunikat konserwacji.

# 7.3 System

#### 7.3.1 Odczyt statusu usterki

#### Menu → Poziom instalatora → Konfiguracja systemu → [System ----] → Status usterki

– Za pomocą tej funkcji można odczytać stan instalacji grzewczej. Jeżeli nie występuje zakłócenie działania, pojawia się komunikat Brak ust.. Jeżeli występuje zakłócenie działania, pojawia się jako status Wykaz ust.. Po naciśnięciu prawego przycisku wyboru wyświetlą się komunikaty usterki (→ strona 23).

#### 7.3.2 Odczyt ciśnienia wody w instalacji grzewczej

Menu → Poziom instalatora → Konfiguracja systemu → [System ----] → Ciśnienie wody

– Za pomocą tej funkcji można odczytać ciśnienie wody w instalacji grzewczej.

## 7.3.3 Odczyt stanu systemu

#### Menu → Poziom instalatora → Konfiguracja systemu → [System ----] → Status systemu

– Za pomocą tej funkcji można odczytać, w jakim trybie pracy znajduje się instalacja grzewcza.

Gotowość: instalacja grzewcza nie zgłasza zapotrzebowania na ciepło.

Tryb ogrz.: instalacja grzewcza znajduje się w trybie ogrzewania dla obiegów grzewczych.

Chłodz.: instalacja grzewcza znajduje się w trybie chłodzenia.

C. woda: instalacja grzewcza znajduje się w trybie ogrzewania dla ciepłej wody w zasobniku.

## 7.3.4 Nastawianie opóźnienia ochrony przed zamarzaniem

#### Menu → Poziom instalatora → Konfiguracja systemu → [System ----] → Opóźn. ochr. zamarz.

– Za pomocą tej funkcji można opóźnić aktywację funkcji ochrony przed zamarzaniem, ustawiając czas opóźnienia.

# 7.3.5 Nastawianie temperatury granicznej podgrzewania ciągłego

#### Menu → Poziom instalatora → Konfiguracja systemu → [System ----] → Ciągłe grzanie TZ

– Jeżeli temperatura zewnętrzna jest niższa lub równa ustalonej wartości temperatury, wówczas regulator systemu steruje obiegiem grzewczym zgodnie z ustawioną temperaturą dzienną i krzywą grzewczą nawet poza przedziałem czasowym.

AT ≤ ustawiona wartość temperatury: brak obniżenia nocnego lub całkowitego wyłączenia

# 7.3.6 Odczyt wersji oprogramowania

#### Menu → Poziom instalatora → Konfiguracja systemu → [System ----] → Moduły regulatora

– Za pomocą tej funkcji można odczytać wersję oprogramowania wyświetlacza, urządzenia grzewczego i modułów rozszerzeń.

# 7.3.7 Aktywacja adaptacyjnej krzywej grzewczej

#### Menu → Poziom instalatora → Konfiguracja systemu → [System ----] → Adapt. krzywej grzew.

– Za pomocą tej funkcji można aktywować adaptacyjną krzywą grzewczą.

Jeżeli funkcja ta została aktywowana poprzez wprowadzenie Tak, regulator systemu automatycznie reguluje precyzyjnie krzywą grzewczą. Automatyczne dopasowanie krzywej grzewczej następuje stopniowo. Za pomocą funkcji Krzywa grzewcza odpowiednio ustawić krzywą grzewczą dla budynku, tak aby funkcja Adapt. krzywej grzew. wykonała dokładne dopasowanie.

Warunek:

- Regulator systemu jest zamontowany w pomieszczeniu mieszkalnym.
- Ewentualnie dostępny moduł zdalnego sterowania jest zamontowany w pomieszczeniu mieszkalnym
- Regulator systemu lub ewentualnie moduł zdalnego sterowania jest przyporządkowany w funkcji Przyporz.strefy do prawidłowej strefy.
- W funkcji Korekta temp. pokoj. wybrana jest wartość Termostat lub Korekta.

# 7.3.8 Konfigurowanie trybu pracy

#### Menu → Poziom instalatora → Konfiguracja systemu → [System ----] → Konfig. trybu pracy

– Za pomocą tej funkcji można ustalić, na które strefy ma działać ustawienie trybu pracy i temperatury zadanej z ekranu roboczego.

Przykład: podłączone są dwie strefy i instalator ustawia STREFA1. Dla obydwu stref lewym przyciskiem wyboru Menu → Nastawy podstawowe → Tryb pracy należy aktywować tryb pracy Grzanie → Auto. Jeżeli użytkownik zmieni teraz prawym przyciskiem wyboru Tryb pracy tryb pracy Dzień zmiana będzie dotyczyła tylko trybu pracy STREFA1. Dla STREFA2 nadal obowiązuje tryb pracy Auto.

## 7.3.9 Aktywacja chłodzenia automatycznego

#### Menu → Poziom instalatora → Konfiguracja systemu → [System ----] → Chłodzenie autom.

– Za pomocą tej funkcji można aktywować lub dezaktywować chłodzenie automatyczne.

Jeżeli podłączona jest pompa ciepła i aktywowano funkcję Chłodzenie autom., regulator systemu automatycznie przełącza się między trybem ogrzewania a chłodzenia.

#### 7.3.10 Ustawianie temperatury rozpoczęcia chłodzenia

#### Menu → Poziom instalatora → Konfiguracja systemu → [System ----] → T. zewn. ur. chłodz.

– Za pomocą tej funkcji można ustawić temperaturę graniczną, od której uruchamia się chłodzenie. Jeśli temperatura zewnętrzna jest wyższa niż ustawiona temperatura graniczna, to regulator systemu uruchomi tryb chłodzenia.

Aktywacja Chłodzenie możliwe (→ strona 17)

# 7.3.11 Aktywacja Regeneracja źródła

#### Menu → Poziom instalatora → Konfiguracja systemu → [System ----] → Regeneracja źródła

Jeżeli funkcja Chłodzenie autom. jest aktywna, można korzystać z funkcji Regeneracja źródła.

Przy aktywnej funkcji Planowanie dni poza domem regulator systemu wyłącza ogrzewanie i chłodzenie. W przypadku dodatkowej aktywacji funkcji Regeneracja źródła, regulator systemu włącza ponownie chłodzenie, zapewniając oddanie ciepła z pomieszczeń mieszkalnych do ziemi poprzez pompę ciepła.

## 7.3.12 Odczyt aktualnej wilgotności powietrza w pomieszczeniu

#### Menu → Poziom instalatora → Konfiguracja systemu → [System ----] → Akt. wilgotność pom.

– Za pomocą tej funkcji można odczytać aktualną wilgotność powietrza w pomieszczeniu. Czujnik wilgotności powietrza w pomieszczeniu jest zamontowany w regulatorze systemu.

Funkcja ta jest aktywna tylko wówczas, gdy regulator systemu jest zainstalowany w pomieszczeniu mieszkalnym.

## 7.3.13 Odczyt aktualnej temperatury kondensacji

#### Menu → Poziom instalatora → Konfiguracja systemu → [System ----] → Akt. temp. kondens.

– Za pomocą tej funkcji można odczytać aktualną temperaturę kondensacji.

Aktualna temperatura kondensacji zależy od aktualnej temperatury pokojowej oraz aktualnej wilgotności powietrza w pomieszczeniu. Wartości potrzebne do obliczenia aktualnej temperatury kondensacji, regulator systemu otrzymuje od czujnika temperatury w pomieszczeniu oraz czujnika wilgotności powietrza w pomieszczeniu.

W tym celu regulator systemu musi być zamontowany w pomieszczeniu mieszkalnym i być przydzielony do strefy. Musi być aktywna funkcja termostatu.

# 7.3.14 Ustalanie regulatora hybrydowego

#### Menu → Poziom instalatora → Konfiguracja systemu → [System ----] → Regulator hybrydowy

– Za pomocą tej funkcji można ustalić, za pomocą którego regulatora hybrydowego ma być sterowana instalacja grzewcza.

Hybrydowa pompa ciepła pracuje zawsze z funkcją triVAI, dlatego funkcja Regulator hybrydowy nie pojawia się na ekranie.

triVAI: zorientowany na koszty energii regulator hybrydowy wyszukuje urządzenie grzewcze, opierając się na ustawionych taryfach oraz aktualnym zapotrzebowaniu na ciepło.

Temp.biw.: regulator hybrydowy pracujący na zasadzie temperatury biwalentnej wyszukuje urządzenie grzewcze na podstawie temperatury zewnętrznej.

## 7.3.15 Nastawianie temperatury biwalentnej ogrzewania

Menu → Poziom instalatora → Konfiguracja systemu → [System  $---$ ]  $\rightarrow$  Temp.biw.grz.

Jeśli w funkcji Regulator hybrydowy wybrano temperaturę biwalentną, można korzystać z funkcji Temp.biw.grz..

Przy niskich temperaturach zewnętrznych, dodatkowy kocioł grzewczy wspomaga pompę ciepła w zaspokajaniu zapotrzebowania na ciepło. Za pomocą tej funkcji można ustawić, poniżej jakiej temperatury zewnętrznej dodatkowe urządzenie grzewcze będzie wyłączone.

## 7.3.16 Nastawianie temperatury biwalentnej ciepłej wody użytkowej

Menu → Poziom instalatora → Konfiguracja systemu → [System  $---$ ]  $\rightarrow$  Tem.biw.c.w.

# 7 Funkcje obsługowe i informacyjne

– Przy niskich temperaturach zewnętrznych, dodatkowy kocioł grzewczy wspomaga pompę ciepła w zaspokajaniu zapotrzebowania na ciepło dla podgrzewania ciepłej wody. Za pomocą tej funkcji można ustawić, poniżej jakiej temperatury zewnętrznej dozwolona jest praca dodatkowego urządzenia grzewczego.

Niezależnie od wprowadzonego ustawienia dodatkowy kocioł grzewczy aktywuje się dla zabezpieczenia przed bakteriami Legionella.

## 7.3.17 Ustawianie punktu alternatywnego

#### Menu → Poziom instalatora → Konfiguracja systemu → [System ----] → Punkt alternatywny

Jeśli w funkcji Regulator hybrydowy wybrano temperaturę biwalentną, można korzystać z funkcji Punkt alternatywny.

Funkcja jest punktem alternatywnym. Zawsze, gdy temperatura zewnętrzna znajduje się poniżej ustawionej wartości temperatury, regulator systemu wyłącza pompę ciepła, a dodatkowy kocioł grzewczy wypełnia zapotrzebowanie na ciepło w trybie ogrzewania.

## 7.3.18 Ustawianie temperatury w razie awarii pompy ciepła

#### Menu → Poziom instalatora → Konfiguracja systemu → [System  $---$ ]  $\rightarrow$  Temp. tr. awar.

– Jeżeli podłączona jest pompa ciepła, można korzystać z funkcji Temp. tr. awar..

W przypadku awarii pompy ciepła dodatkowy kocioł grzewczy zaspokaja zapotrzebowanie na ciepło. Aby uniknąć wyższych kosztów ogrzewania dodatkowego kotła grzewczego, należy ustawić niską temperaturę zasilania.

Użytkownik czuje straty ciepła i rozpoznaje, że wystąpił problem z pompą ciepła. Dodatkowo na ekranie pojawia się komunikat Eksploatacja ograniczona / zabezpieczenie pracy urządzenia. Jeśli użytkownik udostępni dodatkowy kocioł grzewczy do zaspokojenia zapotrzebowania na ciepło, to regulator systemu pominie ustawioną temperaturę dla trybu awaryjnego.

Funkcji tej nie można używać z hybrydową pompą ciepła i dlatego nie pojawia się ona na liście wyboru.

#### 7.3.19 Ustalanie typu urządzenia grzewczego

#### Menu → Poziom instalatora → Konfiguracja systemu → [System  $---$ ]  $\rightarrow$  Typ dod. kotła grz.

Jeśli w funkcji Regulator hybrydowy wybrano wpis tri-VAI, można korzystać z funkcji Typ dod. kotła grz..

Przy tej funkcji należy wybrać typ urządzenia grzewczego, które jest zainstalowane dodatkowo do pompy ciepła w instalacji grzewczej.

Aby pompa ciepła i dodatkowe urządzenie grzewcze pracowały w sposób efektywny i zsynchronizowany, należy wybrać odpowiednie urządzenia grzewcze. W przypadku niewłaściwego ustawienia urządzenia grzewczego, użytkownik może być narażony na podwyższone koszty.

# 7.3.20 Dezaktywacja urządzeń na życzenie zakładu energetycznego

Menu → Poziom instalatora → Konfiguracja systemu → [System  $---$ ]  $\rightarrow$  Zakład energ.

– Za pomocą tej funkcji zakład energetyczny może wysłać sygnał dezaktywacji.

Sygnał dezaktywacji dotyczy pompy ciepła, dodatkowego urządzenia grzewczego oraz funkcji ogrzewania i chłodzenia instalacji grzewczej. Można ustalić, jakie urządzenia i funkcje regulatora systemu są wyłączone. Wybrane urządzenia i funkcje pozostają nieaktywne tak długo, dopóki sygnał dezaktywacji nie zostanie cofnięty przez zakład energetyczny.

Urządzenie grzewcze ignoruje sygnał wyłączenia, gdy urządzenie grzewcze znajdzie się w trybie ochrony przed zamarzaniem.

## 7.3.21 Wybór rodzaju wspomagania dodatkowego kotła grzewczego

#### Menu → Poziom instalatora → Konfiguracja systemu → [System ----] → Dod. kocioł grz. do

- Za pomocą tej funkcji można ustalić, czy dodatkowy kocioł grzewczy ma wspomagać pompę ciepła w trybie ciepłej wody i grzania, czy też nie powinien wspomagać.
- CW: kocioł grzewczy obsługuje pompę ciepła podczas podgrzewania ciepłej wody.

W celu ochrony przed zamarzaniem lub odmrażania pompy ciepła aktywowany jest dodatkowy kocioł grzewczy.

– Ogrzew.: dodatkowy kocioł grzewczy obsługuje pompę ciepła podczas ogrzewania.

W celu zabezpieczenia przed bakteriami Legionella aktywowany jest dodatkowy kocioł grzewczy.

- CC+ogrz.: dodatkowy kocioł grzewczy obsługuje pompę ciepła podczas podgrzewania ciepłej wody i ogrzewania.
- Nieakt.: dodatkowy kocioł grzewczy nie obsługuje pompy ciepła.

W celu zabezpieczenia przed bakteriami Legionella, ochrony przed zamarzaniem lub odladzania pompy ciepła aktywowany jest dodatkowy kocioł grzewczy.

Jeśli dodatkowy kocioł grzewczy jest nieaktywny, instalacja grzewcza nie może zapewnić komfortu.

Funkcji tej nie można używać z hybrydową pompą ciepła i dlatego nie pojawia się ona na liście wyboru.

#### 7.3.22 Ustawianie czasów dla cichej pracy

#### Menu → Poziom instalatora → Konfiguracja systemu → [System ----] → Cicha praca

– Za pomocą tej funkcji można zmniejszyć liczbę obrotów wentylatora, a tym samym obniżyć poziom hałasu wentylatora. Niższa liczba obrotów zmniejsza moc ogrzewania.

Możliwe są następujące działania:

- W mieszkaniu nie jest ciepło.
- Woda w zasobniku c.w.u. nie jest ciepła.
- Dodatkowy kocioł grzewczy doprowadza energię do instalacji grzewczej.

## 7.3.23 Odczyt temperatury wody na zasilaniu systemu

#### Menu → Poziom instalatora → Konfiguracja systemu → [System  $---$ ]  $\rightarrow$  System t.wody na do.

– Za pomocą tej funkcji można odczytać aktualną temperaturę, np. sprzęgła hydraulicznego.

# 7.3.24 Ustawianie rozstawu dla zasobnika buforowego

#### Menu → Poziom instalatora → Konfiguracja systemu → [System ----] → PV zas.buf.przest.

– Jeżeli podłączona jest pompa ciepła, za pomocą tej funkcji można ustalić wartość korekty (K) dla zasobnika buforowego obiegów grzewczych.

Zasobnik buforowy jest ładowany z temperaturą zasilania i ustawioną wartością korekty, jeśli w funkcji Wejście wielof. aktywny jest wpis PV.

## 7.3.25 Aktywowanie kolejności załączania kaskady

#### Menu → Poziom instalatora → Konfiguracja systemu → [System ----] → Odwrócenie załącz.

- Jeżeli instalacja grzewcza zawiera kaskadę, można skorzystać z funkcji Odwrócenie załącz..
- Wył.: regulator systemu załącza urządzenia grzewcze zawsze w kolejności 1, 2, 3, ....
- Wł.: funkcja ta służy do równomiernego wykorzystywania urządzeń grzewczych. Regulator systemu sortuje urządzenia grzewcze raz dziennie w zależności od czasu załączania. Dodatkowe ogrzewanie jest wyłączone z sortowania.

# 7.3.26 Odczyt kolejności załączania kaskady

#### Menu → Poziom instalatora → Konfiguracja systemu → [System ----] → Kolejność załącz.

– Za pomocą tej funkcji można odczytać, w jakiej kolejności regulator systemu załącza urządzenia grzewcze. Kolejność załączania nie dotyczy ogrzewania dodatkowego i dlatego nie zostało ono wymienione.

# 7.4 Konfiguracja schematu systemu

# 7.4.1 Ustalanie schematu układu

#### Menu → Poziom instalatora → Konfiguracja systemu [Konfiguracja schematu systemu ----] → Schemat układu

– Za pomocą tej funkcji można ustawić schemat systemu w regulatorze systemu.

W podręczniku schematów znajdują się schematy systemu obsługiwane przez regulator systemu. Po znalezieniu pasującego schematu systemu należy wpisać jego numer do funkcji.

# 7.4.2 Konfigurowanie wejść i wyjść VR 71

#### Menu → Poziom instalatora → Konfiguracja systemu [Konfiguracja schematu systemu ----] → Konfig. VR71

– Za pomocą tej funkcji konfiguruje się, które wejścia i wyjścia można używać i jakie funkcje posiadają wejścia i wyjścia.

Każda konfiguracja posiada jednoznaczną wartość nastawczą, jaką należy wpisać w funkcji Konfig. VR71. Wartość nastawcza i przyporządkowanie zacisków do wybranego schematu systemu podane są w podręczniku schematów.

Podłączanie czujników do VR 71 (→ strona 35)

Podłączanie podzespołów do VR 71 (→ strona 35)

## 7.4.3 Konfigurowanie wejść i wyjść VR 70

#### Menu → Poziom instalatora → Konfiguracja systemu [Konfiguracja schematu systemu ----] → Konfig. VR70 adr. 1

– Za pomocą tej funkcji konfiguruje się, które wejścia i wyjścia można używać i jakie funkcje posiadają wejścia i wyjścia.

Każda konfiguracja posiada jednoznaczną wartość nastawczą, jaką należy wpisać w funkcji Konfig. VR70 adr. 1. Wartość nastawcza i przyporządkowanie zacisków do wybranego schematu systemu podane są w podręczniku schematów.

Podłączanie podzespołów i czujników do VR 70  $(\rightarrow$  strona 35)

# 7.4.4 Konfiguracja wyjścia wielofunkcyjnego VR 70

#### Menu → Poziom instalatora → Konfiguracja systemu [Konfiguracja schematu systemu ----] → MA VR70, adr. 1

– Za pomocą tej funkcji ustawia się, jaką funkcjonalność należy przypisać do wyjścia wielofunkcyjnego.

Podłączanie podzespołów i czujników do VR 70  $($   $\rightarrow$  strona 35)

Jeżeli w VR 70 ustawiona została konfiguracja 3 (Konfig. VR70 adr. 1), nie wolno ustawiać Pompa ład. ani Pompa leg..

Funkcja MA VR70, adr. 1 nie pojawia się na ekranie, jeśli funkcjonalność wyjścia wielofunkcyjnego została ustalona przez konfigurację systemu.

# 7.4.5 Konfigurowanie wyjścia wielofunkcyjnego VR 71

#### Menu → Poziom instalatora → Konfiguracja systemu [Konfiguracja schematu systemu ----] → MA VR71

– Za pomocą tej funkcji ustawia się, jaką funkcjonalność należy przypisać do wyjścia wielofunkcyjnego.

Podłączanie czujników do VR 71 (→ strona 35)

Podłączanie podzespołów do VR 71 (→ strona 35)

Jeżeli w VR 71 ustawiona została konfiguracja 3 (Konfig. VR71), nie wolno ustawiać Reg. r.-t.. W konfiguracji 6 nie wolno ustawiać Pompa ład., Pompa leg. ani Reg. r.-t..

Funkcja MA VR71 nie pojawia się na ekranie, jeśli funkcjonalność wyjścia wielofunkcyjnego została ustalona przez konfigurację systemu.

# 7.5 Moduł dodatkowy

# 7.5.1 Konfiguracja wyjścia wielofunkcyjnego

#### Menu → Poziom instalatora → Konfiguracja systemu [Moduł dodatkowy ----] → Wyjście wielof. 2

– Można wykorzystać wyjście wielofunkcyjne 2, aby sterować pompą cyrkulacyjną, osuszaczem lub pompą do wykonywania zabezpieczenia przed bakteriami Legionella.

W zależności od ustalonego schematu układu, wyjście wielofunkcyjne 2 ma zdefiniowaną tylko jedną funkcję lub można ustawić jedną funkcję spośród dwóch lub trzech funkcji do wyboru.

## 7.5.2 Nastawianie mocy wyjściowej dodatkowego urządzenia grzewczego

Menu → Poziom instalatora → Konfiguracja systemu [Moduł dodatkowy ----] → Wyjście ogrz. dod.

– W przypadku podłączenia aroTHERM, można korzystać z funkcji Wyjście ogrz. dod.. Za pomocą tej funkcji ustawia się stopień (maks. moc wyjściową), z którym dodatkowy kocioł grzewczy może pracować w przypadku zapotrzebowania na ciepło.

Dodatkowe urządzenie grzewcze może pracować na trzech różnych stopniach (mocach wyjściowych).

# 7.5.3 Konfiguracja wejścia wielofunkcyjnego

#### Menu → Poziom instalatora → Konfiguracja systemu [Moduł dodatkowy ----] → Wejście wielof.

- Jeżeli podłączona jest pompa ciepła, można korzystać z funkcji Wejście wielof.. W tym celu regulator systemu sprawdza wejście pompy ciepła.
- Wejście aroTHERM: ME modułu dodatkowego VWZ-AI
- Wejście flexoTHERM: X41, zacisk FB

Jeśli na wejściu pompy ciepła występuje sygnał, możliwe są poniższe funkcjonalności.

Niepodł.: regulator systemu nie aktywuje żadnych funkcji. Regulator systemu ignoruje występujący sygnał.

1xcyrkul.: użytkownik nacisnął przycisk cyrkulacji. Regulator systemu steruje pompą cyrkulacyjną przez krótki czas.

PV: podłączona instalacja fotowoltaiczna generuje nadmiarowy prąd, który powinien zostać wykorzystany do instalacji grzewczej. Regulator systemu aktywuje jednorazowo funkcję 1x ładowanie zasobnika. Jeśli sygnał na wejściu cały czas występuje, regulator systemu aktywuje ładowanie zasobnika buforowego w obiegu grzewczym. Zasobnik buforowy jest ładowany przy temperaturze zasilania i różnicy dla zasobnika buforowego (→ strona 13) tak długo, aż sygnał na wejściu pompy ciepła ponownie opadnie.

#### 7.6 Urządzenie grzewcze 1, pompa ciepła 1, moduł dodatkowy

#### 7.6.1 Odczyt stanu

Menu → Poziom instalatora → Konfiguracja systemu [Urządzenie grzewcze 1 ----] → Status

Menu → Poziom instalatora → Konfiguracja systemu [Pompa ciepła 1 ----] → Status

Menu → Poziom instalatora → Konfiguracja systemu [Moduł dodatkowy ----] → Status

– Za pomocą tej funkcji można odczytać, jakie zapotrzebowanie na ciepło zgłasza regulator systemu na urządzeniu grzewczym, pompie ciepła lub dodatkowym module pompy ciepła.

Gotowość: regulator systemu nie zgłasza zapotrzebowanie na ciepło.

Tryb ogrz.: regulator systemu zgłasza zapotrzebowanie na ciepło dla trybu ogrzewania.

Chłodzenie: regulator systemu zgłasza zapotrzebowanie na ciepło dla trybu chłodzenia.

C. woda: regulator systemu zgłasza zapotrzebowanie na ciepło dla trybu podgrzewania ciepłej wody.

# 7.6.2 Odczyt rzeczywistej temperatury zasilania

Menu → Poziom instalatora → Konfiguracja systemu [ Urządzenie grzewcze 1 ----] → Akt. t. wody na d.

#### Menu → Poziom instalatora → Konfiguracja systemu [ Urządzenie grzewcze 1 ----] → Akt. t. wody na d.

Menu → Poziom instalatora → Konfiguracja systemu [ Moduł dodatkowy ----] → Akt. t. wody na d.

– Za pomocą tej funkcji można odczytać temperaturę rzeczywistą zasilania urządzenia grzewczego, pompy ciepła lub modułu dodatkowego pompy ciepła.

# 7.7 OBIEG 1

Obieg grzewczy można wykorzystywać do różnych funkcji (obieg grzewczy, obieg basenu, obieg wartości stałych itd.) Na ekranie wyświetlają się tylko funkcje, które sa potrzebne do zastosowania obiegu grzewczego. W zestawieniu podane są funkcje, które można ustawić lub odczytać podczas konfiguracji.

Funkcja dla obiegu grzewczego (→ strona 33)

## 7.7.1 Ustawianie Rodzaj obiegu

#### Menu → Poziom instalatora → Konfiguracja systemu → [OBIEG1 ----] → Rodzaj obiegu

– Za pomocą tej funkcji można ustalić, jaką funkcjonalność otrzyma obieg grzewczy.

Pierwszy obieg grzewczy w instalacji grzewczej ma nastawę fabryczną Ogrzew.. Wszystkie pozostałe obiegi grzewcze mają nastawę fabryczną Nieaktyw., którą ewentualnie należy aktywować.

Nieaktyw.: obieg grzewczy nie jest używany.

Ogrzew.: obieg grzewczy jest wykorzystywany do ogrzewania i posiada regulację pogodową. W zależności od schematu układu, obieg grzewczy może być obiegiem mieszacza lub obiegiem bezpośrednim.

Pool: obieg grzewczy jest używany jako obieg basenu. Zewnętrzny regulator basenu można podłączyć do wejścia DEM1 do DEMx na VR 70 lub VR 71. Jeśli zaciski na wejściu są zwarte, nie ma zapotrzebowania na ciepło. Jeśli zaciski na wejściu są rozwarte, jest zapotrzebowanie na ciepło.

W. stała: obieg grzewczy jest regulowany na dwie stałe temperatury zadane zasilania. Obieg grzewczy można przełączać między dwoma temperaturami zadanymi zasilania.

Zw.t.na p.: obieg grzewczy jest używany do zwiększania temperatury na powrocie. Zwiększanie temperatury wody na powrocie służy do ochrony przed korozją w kotle grzewczym spowodowanej długim zbyt niskim poziomem punktu rosy.

C. woda: obieg grzewczy jest wykorzystywany jako obieg wody użytkowej dla dodatkowego zasobnika.

W zależności o wybranej Rodzaj obiegu na ekranie pojawiają się wymagane funkcje.

# 7.7.2 Odczyt stanu obiegu grzewczego

#### Menu → Poziom instalatora → Konfiguracja systemu →  $[OBIEG1$  ----]  $\rightarrow$  Stan

– Za pomocą tej funkcji można odczytać, w jakim trybie pracy znajduje się obieg grzewczy.

Wył.: obieg grzewczy nie zgłasza zapotrzebowanie na ciepło.

Tryb c.o.: obieg grzewczy znajduje się w trybie ogrzewania.

Chłodz.: obieg grzewczy znajduje się w trybie chłodzenia.

C.w.u.: obieg grzewczy znajduje się w trybie ogrzewania ciepłej wody w zasobniku.

#### 7.7.3 Odczyt temperatury zadanej zasilania obiegu grzewczego

#### Menu → Poziom instalatora → Konfiguracja systemu → [OBIEG1 ----] → Temp. zasil. Zadana

– Za pomocą tej funkcji można odczytać zadaną temperaturę zasilania obiegu grzewczego.

#### 7.7.4 Odczyt temperatury zadanej zasilania obiegu basenu

Menu → Poziom instalatora → Konfiguracja systemu →  $[OBIEG1$  ---- $] \rightarrow$  Temp.zad.zas. bas.

– Za pomocą tej funkcji można odczytać temperaturę zadaną zasilania obiegu basenu.

### 7.7.5 Ustawianie temperatury zadanej zasilania w dzień w obiegu basenu lub obiegu stałej wartości

#### Menu → Poziom instalatora → Konfiguracja systemu →  $[OBIEG1$  ---- $] \rightarrow$  T.zad.w. na d. dzień

- Za pomocą tej funkcji można ustawiać temperaturę zadaną zasilania obiegu basenu lub obiegu stałej wartości w przedziale czasowym (dzień).
- 7.7.6 Ustawianie temperatury zadanej zasilania w nocy w obiegu basenu lub obiegu stałej wartości

#### Menu → Poziom instalatora → Konfiguracja systemu →  $[OBIEG1$  ----]  $\rightarrow$  T.zad.w. na d. noc

– Za pomocą tej funkcji można ustawiać temperaturę zadaną zasilania obiegu basenu lub obiegu stałej wartości poza przedziałem czasowym (noc).

#### 7.7.7 Ustawianie temperatury zadanej powrotu dla obiegu zwiększania temperatury na powrocie

Menu → Poziom instalatora → Konfiguracja systemu →  $[OBIEG1$  ----]  $\rightarrow$  T.zad. na powr.

– Za pomocą tej funkcji można ustawić temperaturę zadaną powrotu dla obiegu zwiększania temperatury na powrocie.

#### 7.7.8 Nastawianie minimalnej wartości zadanej zasilania chłodzenia

#### Menu → Poziom instalatora → Konfiguracja systemu → [OBIEG1 ----] → Min.temp.zasil.chłodz

– Jeśli podłączona jest pompa ciepła i aktywna jest funkcja Chłodzenie możliwe dla obiegu grzewczego, można ustawić minimalną temperaturę żądaną na zasilaniu dla trybu pracy Chłodzenie możliwe.

Regulator systemu reguluje obieg grzewczy na minimalną temperaturę żądaną na zasilaniu, również wtedy, kiedy użytkownik ustawi niższą temperaturę żądaną chłodzenia.

### 7.7.9 Odczyt temperatury rzeczywistej

#### Menu → Poziom instalatora → Konfiguracja systemu → [OBIEG1 ----] → Temp. rzeczywista

– Za pomocą tej funkcji można odczytać temperaturę rzeczywistą obiegu grzewczego.

### 7.7.10 Nastawianie podwyższenia temperatury

#### Menu → Poziom instalatora → Konfiguracja systemu → [OBIEG1 ----] → Podwyższenie temp.

– Za pomocą tej funkcji można ustawić podwyższenie temperatury. Podwyższenie temperatury zwiększa aktualną temperaturę zadaną obiegu grzewczego o ustawioną wartość.

Funkcja umożliwia w obiegach mieszacza ze stałym domieszaniem osiągnięcie temperatury zadanej w trybie ogrzewania, mimo że stałe domieszanie znacznie obniża temperaturę obiegu mieszacza.

Oprócz tego, funkcja ta umożliwia uzyskanie optymalnego zakresu regulacji dla działania zaworu mieszacza. Stabilne działanie jest możliwe tylko wtedy, jeżeli zawór mieszacza rzadko przełącza się w skrajne położenia. Powoduje to podwyższenie jakości regulacji.

### 7.7.11 Ustawianie temperatury granicznej dla wyłączenia obiegu grzewczego

#### Menu → Poziom instalatora → Konfiguracja systemu → [OBIEG1 ----] → Granica wył. t.zewn.

– Za pomocą tej funkcji można ustawić temperaturę graniczną. Jeśli temperatura zewnętrzna jest wyższa niż ustawiona temperatura wyłączenia, to regulator systemu wyłączy tryb ogrzewania.

## 7.7.12 Nastawianie minimalnej temperatury zasilania obiegu grzewczego

#### Menu → Poziom instalatora → Konfiguracja systemu → [OBIEG1 ----] → Temperatura minimal.

– Za pomocą tej funkcji można ustawić minimalną temperaturę wody na zasilaniu w trybie ogrzewania dla każdego obiegu grzewczego, która nie może zostać przekroczona w dół podczas regulacji. Regulator systemu porównuje obliczoną temperaturę zasilania z nastawioną temperaturą minimalną i w przypadku różnicy ustawia wyższą wartość.

#### 7.7.13 Nastawianie maksymalnej temperatury wody na zasilaniu dla obiegu grzewczego

#### Menu → Poziom instalatora → Konfiguracja systemu → [OBIEG1 ----] → Temperatura maksym.

– Za pomocą tej funkcji można ustawić wartość maksymalną dla temperatury wody na zasilaniu w trybie ogrzewania dla każdego obiegu grzewczego, która nie może zostać przekroczona podczas regulacji. Regulator systemu porównuje obliczoną temperaturę zasilania z nastawioną wartością temperatury maksymalnej i w przypadku różnicy ustawia niższą wartość.

# 7.7.14 Określanie sposobu regulacji poza przedziałem czasowym

#### Menu → Poziom instalatora → Konfiguracja systemu → [OBIEG1 ----] → Tryb auto-wyłącz.

– Za pomocą tej funkcji można ustawiać sposób działania regulatora systemu w trybie automatycznym poza aktywnymi przedziałami czasowymi dla każdego obiegu grzewczego. Nastawa fabryczna: Eco

Dostępne są dwie strategie regulacji do wyboru, które można dodatkowo dostosować poprzez wykorzystanie korekty temperatury pokojowej.

Jeżeli w funkcji Korekta temp. pokoj. ustawiono wartość Termostat, funkcja Tryb auto-wyłącz. jest nieskuteczna. Regulator systemu reguluje zawsze do wartości zadanej temperatury w pomieszczeniu 5°C.

- Eco: tryb pracy Tryb auto-wyłącz., Auto (poza przedziałem czasowym) i Wył. jest wyłączony. W podłączonym obiegu mieszacza pompa obiegu grzewczego jest wyłączona, a mieszacz obiegu grzewczego jest zamknięty. Temperatura zewnętrzna jest monitorowana. Jeżeli temperatura zewnętrzna spada poniżej 4°C, regulator systemu włącza funkcję ogrzewania po upływie czasu opóźnienia ochrony przed zamarzaniem. Pompa obiegu grzewczego jest odblokowana. W podłączonym obiegu mieszacza pompa obiegu grzewczego i mieszacz obiegu grzewczego są odblokowane. Regulator systemu reguluje wartość zadaną temperatury w pomieszczeniu na ustawioną temperaturę Noc. Mimo włączonej funkcji ogrzewania urządzenie grzewcze jest aktywne tylko w razie potrzeby. Funkcja ogrzewania pozostaje włączona, aż temperatura zewnętrzna wzrośnie powyżej 4°C, a następnie regulator systemu wyłącza funkcję ogrzewania, jednak kontrola temperatury zewnętrznej pozostaje aktywna.
- Noc: funkcja ogrzewania jest włączona, wartość zadana temperatury w pomieszczeniu zostaje wyregulowana na temperature Noc.

# 7.7.15 Nastawianie krzywej grzewczej

#### Menu → Poziom instalatora → Konfiguracja systemu → [OBIEG1 ----] → Krzywa grzewcza

– Jeżeli ustawienie krzywej grzewczej jest niewystarczające do regulacji temperatury w pomieszczeniach zgodnie z życzeniami użytkownika, można zmodyfikować ustawienie krzywej grzewczej dokonane podczas instalacii.

W przypadku aktywacji funkcji Adapt. krzywej grzew. należy zawsze dostosować wartość krzywej grzewczej do wybranej instalacji grzewczej.

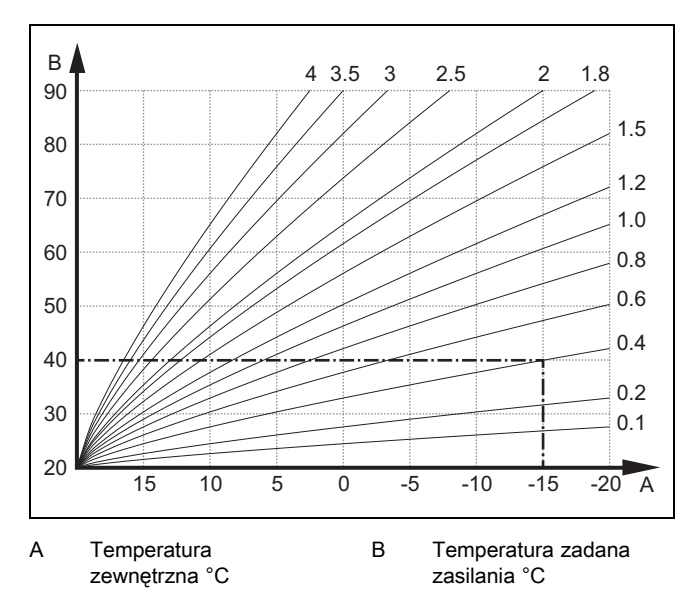

Na rysunku są pokazane możliwe krzywe grzewcze od 0,1 do 4.0 dla wartości zadanej temperatury w pomieszczeniu 20 °C. Jeżeli była wybrana krzywa grzewcza 0,4, to przy temperaturze zewnętrznej -15 °C temperatura zasilania będzie wyregulowana na 40 °C.

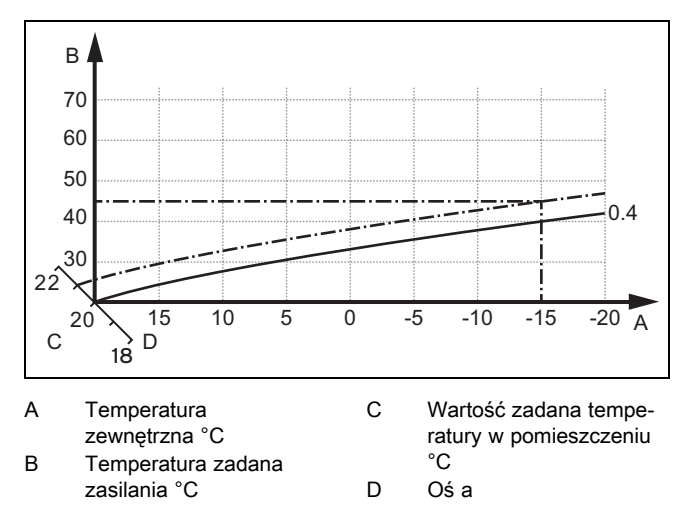

Jeżeli wybrano krzywą grzewczą 0.4 oraz nastawiono wartość zadaną temperatury w pomieszczeniu 21 °C, krzywa grzewcza przesuwa się zgodnie z rysunkiem. Na nachylonej o 45° osi a krzywa ogrzewania jest równolegle przesunięta odpowiednio do wartości zadanej temperatury pokojowej. Przy temperaturze zewnętrznej −15 °C, regulacja zapewnia temperaturę wody na zasilaniu 45 °C.

# 7.7.16 Aktywacja Korekta temp. pokoj.

#### Menu → Poziom instalatora → Konfiguracja systemu → [OBIEG1 ----] → Korekta temp. pokoj.

– Za pomocą tej funkcji można ustalić, czy wykorzystywany będzie dodatkowo czujnik temperatury wbudowany w regulatorze systemu lub w module zdalnego sterowania.

Warunek:

- Regulator systemu jest zamontowany w pomieszczeniu mieszkalnym.
- Ewentualnie dostępny moduł zdalnego sterowania jest zamontowany w pomieszczeniu mieszkalnym.
- Regulator systemu lub ewentualnie moduł zdalnego sterowania jest przyporządkowany w funkcji Przyporz.strefy

do strefy, w której zainstalowany jest regulator systemu lub moduł zdalnego sterowania. Jeśli nie zostanie wykonane przyporządkowanie strefy, funkcja Korekta temp. pokoj. nie będzie działała.

Brak: czujnik temperatury nie jest wykorzystywany do regulacji.

Korekta: wbudowany czujnik temperatury mierzy aktualną temperaturę pokojową w pomieszczeniu referencyjnym. Wartość ta jest porównywana z zadaną temperaturą pokojową i w przypadku wykrycia różnicy, temperatura zasilania ogrzewania jest dostosowywana poprzez tzw. "efektywną zadaną temperaturę pokojową". Efektywna temperatura pokojowa zadana. = ustawiona temp. pokoj. zadana. + (ustawiona temp. pokoj. zadana. - zmierzona temperatura pokojowa) Zamiast ustawionej temperatury pokojowej zadanej regulacja wykorzystuje efektywną temperaturę pokojową zadaną.

Termostat: funkcja taka jak w przypadku funkcji Korekta. Dodatkowo strefa zostaje wyłączona, gdy zmierzona temperatura pokojowa jest wyższa o + 3/16 K od ustawionej wartości zadanej temperatury w pomieszczeniu. Jeżeli temperatura pokojowa spada znów o + 2/16 K poniżej ustawionej wartości zadanej temperatury w pomieszczeniu, strefa zostaje znów włączona. Korzystanie z włączenia temperatury pokojowej w połączeniu z prawidłowym wyborem krzywej ogrzewania zapewnia optymalną regulację instalacji grzewczej.

#### 7.7.17 Aktywacja Chłodzenie możliwe

Menu → Poziom instalatora → Konfiguracja systemu → [OBIEG1 ----] → Chłodzenie możliwe

– Jeżeli podłączona jest pompa ciepła, można aktywować funkcję Chłodzenie dla obiegu grzewczego.

#### 7.7.18 Aktywowanie kontroli punktu rosy

#### Menu → Poziom instalatora → Konfiguracja systemu → [OBIEG1 ----] → Kontrola punktu rosy

– Za pomocą tej funkcji można aktywować kontrolę punktu rosy.

Jeżeli kontrola punktu rosy jest aktywna, regulator systemu porównuje nastawioną minimalną temperaturę żądaną na zasilaniu chłodzenia z punktem rosy i różnicą. Regulator systemu zawsze wybiera wyższą temperaturę, aby nie osadzał się kondensat.

#### 7.7.19 Ustawianie temperatury zakończenia chłodzenia

#### Menu → Poziom instalatora → Konfiguracja systemu → [OBIEG1 ----] → T. zewn. zak. chłodz.

– Za pomocą tej funkcji można ustawić temperaturę graniczną, od której wyłącza się chłodzenie. Jeśli temperatura zewnętrzna jest niższa niż ustawiona temperatura graniczna, to regulator systemu zatrzyma tryb chłodzenia.

#### 7.7.20 Nastawianie korekty temperatury kondensacji

#### Menu → Poziom instalatora → Konfiguracja systemu →  $[OBIEG1$  ----]  $\rightarrow$  Kor. temp. kondens.

– Za pomocą tej funkcji można ustawić korektę temperatury kondensacji.

Korekta to dodatkowa wartość, która jest dodawana do temperatury kondensacji. Regulator systemu dla obliczonej temperatury zasilania na dopływie zawsze wybiera maksymalną wartość spośród ustawionej temperatury zasilania na dopływie oraz punktu rosy i różnicy.

#### 7.7.21 Odczyt statusu zewnętrznego zapotrzebowania na ciepło

#### Menu → Poziom instalatora → Konfiguracja systemu → [OBIEG1 ----] → St.z.zap. na ciepło

– Za pomocą tej funkcji można odczytać zapotrzebowanie na ciepło na zewnętrznym wejściu.

W zależności od konfiguracji VR 70 lub VR 71 dla każdego obiegu grzewczego dostępne jest wejście zewnętrzne. Na tym zewnętrznym wejściu można podłączyć np. zewnętrzny regulator strefy.

#### 7.7.22 Odczyt stanu pompy obiegu grzewczego

#### Menu → Poziom instalatora → Konfiguracja systemu →  $[OBIEG1$  ----]  $\rightarrow$  Stan pompy

– Za pomocą tej funkcji można odczytać aktualny stan (Wł., Wył.) pompa obiegu grzewczego.

## 7.7.23 Odczyt stanu mieszacza obiegu grzewczego

#### Menu → Poziom instalatora → Konfiguracja systemu → [OBIEG2 ----] → Stan mieszacza

– Za pomocą tej funkcji można odczytać aktualny stan (Otwieranie, Zamykanie, Stop) mieszacza obiegu grzewczego OBIEG2.

#### 7.8 STREFA1

#### 7.8.1 Wyłączenie strefy

#### Menu → Poziom instalatora → Konfiguracja systemu → [STREFA1 ----] → Strefa aktywna

– Za pomocą tej funkcji można wyłączyć strefę, która jest niepotrzebna.

Wszystkie dostępne strefy wyświetlają się na ekranie, jeśli istniejące obiegi grzewcze w funkcji Rodzaj obiegu są aktywowane.

Ustawianie rodzaju obiegu (→ strona 14)

#### 7.8.2 Nastawianie temperatury dziennej

#### Menu → Poziom instalatora → Konfiguracja systemu →  $[STREFA1$  ----]  $\rightarrow$  Temp. dzienna

– Za pomocą tej funkcji można nastawić żądaną temperaturę w przedziale czasowym strefy.

#### 7.8.3 Nastawianie temperatury nocnej

#### Menu → Poziom instalatora → Konfiguracja systemu → [STREFA1 ----] → Temperatura nocna

– Za pomocą tej funkcji można nastawić żądaną temperaturę poza przedziałem czasowym strefy.

Temperatura nocna to temperatura, przy której instalacja grzewcza ma zostać zmniejszona w okresie mniejszego zapotrzebowania na ciepło.

# 7.8.4 Odczyt temperatury pokojowej

#### Menu → Poziom instalatora → Konfiguracja systemu → [STREFA1 ----] → Temp. pokojowa rzecz.

– Za pomocą tej funkcji można odczytać aktualną temperaturę pokojową. W tym celu regulator systemu musi być zainstalowany w pomieszczeniu mieszkalnym i być przydzielony do strefy.

Regulator systemu ma wbudowany czujnik temperatury badający temperaturę pokojową.

# 7.8.5 Przyporządkowanie strefy

#### Menu → Poziom instalatora → Konfiguracja systemu →  $[STREFA1$  ---- $] \rightarrow$  Przyporz.strefy

– Za pomocą tej funkcji do wybranej strefy przyporządkowuje się urządzenie (regulator systemu lub moduł zdalnego sterowania), zainstalowane w strefie. Regulacja wykorzystuje dodatkowo czujnik temperatury w pomieszczeniu przyporządkowanego urządzenia.

Jeśli przyporządkowany został moduł zdalnego sterowania, to moduł zdalnego sterowania korzysta z wszystkich wartości przyporządkowanej strefy.

Jeśli nie zostanie wykonane przyporządkowanie strefy, funkcja Korekta temp. pokoj. nie będzie działała.

# 7.8.6 Odczyt stanu zaworu strefy

Menu → Poziom instalatora → Konfiguracja systemu → [STREFA1 ----] → Status zaworu strefy

– Za pomocą tej funkcji można odczytać aktualny stan zaworu strefy (otwarty, zamknięty).

# 7.9 Obieg ciepłej wody użytkowej

#### 7.9.1 Nastawianie zasobnika

#### Menu → Poziom instalatora → Konfiguracja systemu [Obieg ciepłej wody ----] → Zasobnik

– Za pomocą tej funkcji można aktywować lub dezaktywować zasobnik dla obiegu wody użytkowej.

Jeżeli zasobnik jest zainstalowany w instalacji grzewczej, ustawienie musi być zawsze aktywne.

# 7.9.2 Odczyt temperatury zadanej zasilania obiegu ciepłej wody

#### Menu → Poziom instalatora → Konfiguracja systemu → [Obieg ciepłej wody ----] → Temp. zasil. Zadana

– Za pomocą tej funkcji można odczytać temperaturę zadaną zasilania obiegu wody użytkowej.

## 7.9.3 Ustawianie temperatury zadanej zasobnika (ciepła woda)

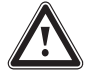

# Niebezpieczeństwo!

# Zagrożenie życia wskutek Legionelli!

Legionella rozwija się w temperaturach poniżej 60 °C.

▶ Należy upewnić się, że użytkownik zna wszystkie procedury dotyczące zabezpieczenia przed bakteriami Legionella, aby

spełnić obowiązujące wymogi dotyczące profilaktyki przed Legionellą.

#### Menu → Poziom instalatora → Konfiguracja systemu [Obieg ciepłej wody ----] → Ciepła woda

#### Menu → Poziom instalatora → Konfiguracja systemu [OBIEG1 ----] → Ciepła woda

– Za pomocą tej funkcji można ustalić temperaturę zadaną dla podłączonego zasobnika c.w.u. (Ciepła woda). Ustawić w regulatorze systemu taką temperaturę zadaną, aby akurat pokryć zapotrzebowanie użytkownika na ciepło.

► Przestrzegać mających zastosowanie przepisów odnośnie do profilaktyki dot. bakterii Legionella.

## 7.9.4 Odczyt temperatury rzeczywistej zasobnika ciepłej wody użytkowej

Menu → Poziom instalatora → Konfiguracja systemu [Obieg ciepłej wody ----] → Temp. zasob. rzecz.

#### Menu → Poziom instalatora → Konfiguracja systemu [OBIEG1 ----] → Temp. zasob. rzecz.

– Za pomocą tej funkcji można odczytać zmierzoną temperaturę zasobnika.

## 7.9.5 Odczyt stanu pompy ładowania zasobnika

Menu → Poziom instalatora → Konfiguracja systemu [Obieg ciepłej wody ----] → Pompa ład. zas.

#### Menu → Poziom instalatora → Konfiguracja systemu  $[OBIEG1$  ----]  $\rightarrow$  Pompa ład. zas.

– Za pomocą tej funkcji można odczytać stan pompy ładowania zasobnika (Wł., Wył.).

# 7.9.6 Odczyt stanu pompy cyrkulacyjnej

#### Menu → Poziom instalatora → Konfiguracja systemu [Obieg ciepłej wody ----] → Pompa cyrkulacyjna

– Za pomocą tej funkcji można odczytać stan pompy cyrkulacyjnej (Wł., Wył.).

## 7.9.7 Ustalanie dnia dla zabezpieczenia przed bakteriami Legionella

#### Menu → Poziom instalatora → Konfiguracja systemu [Obieg ciepłej wody ----] → Legionella-dzień

– Za pomocą tej funkcji można ustalić, czy zabezpieczenie przed bakteriami Legionella będzie wykonywane określonego dnia, czy też codziennie.

Jeżeli zabezpieczenie przed bakteriami Legionella jest włączone, w ustalonym czasie temperatura wody w obiegu wody użytkowej zostanie automatycznie zwiększona do poziomu temperatury zadanej zasobnika 70°C (z histerezą 5 K). Pompa cyrkulacyjna zostaje włączona.

Funkcja zostaje automatycznie zakończona, jeżeli czujnik temperatury zasobnika mierzy przez ponad 60 minut temperaturę > 60°C lub po upływie czasu 120 minut (aby zapobiec "zawieszeniu się" tej funkcji, gdy użytkownicy jednocześnie pobierają wodę).

Nastawa fabryczna = Wył. oznacza brak zabezpieczenia przed bakteriami Legionella.

Jeżeli funkcja Planowanie dni poza domem jest aktywna, w tych dniach nie jest wykonywane zabezpieczenie przed bakteriami Legionella.

Zabezpieczenie przed bakteriami Legionella aktywuje się ponownie pierwszego dnia po zakończeniu funkcji Planowanie dni poza domem i jest wykonywane w ustalonym czasie.

Jeśli w instalacji grzewczej zainstalowana jest pompa ciepła, to regulator systemu aktywuje dodatkowy kocioł grzewczy dla zabezpieczenia przed bakteriami Legionella.

## 7.9.8 Ustalanie godziny dla zabezpieczenia przed bakteriami Legionella

#### Menu → Poziom instalatora → Konfiguracja systemu [Obieg ciepłej wody ----] → Legionella-godz.

– Za pomocą tej funkcji można ustalić godzinę wykonania funkcji ochrony przed bakteriami Legionella.

Gdy nadejdzie godzina w ustalonym dniu funkcja uruchamia się automatycznie.

Jeżeli w tym samym czasie aktywna jest funkcja Planowanie dni poza domem, zabezpieczenie przed bakteriami Legionella nie jest wykonywane.

## 7.9.9 Ustawianie histerezy dla ładowania zasobnika

#### Menu → Poziom instalatora → Konfiguracja systemu [Obieg ciepłej wody ----] → Histereza cz. ł. zas.

– Jeżeli podłączona jest pompa ciepła, za pomocą tej funkcji można ustawić histerezę dla ładowania zasobnika.

Przykład: jeżeli ustawiono temperaturę zadaną 55 °C, a różnicę temperatur dla ładowania zasobnika na 10 K, to ładowanie zasobnika rozpoczyna się, gdy temperatura zasobnika spada do 45 °C.

## 7.9.10 Ustalanie korekty ładowania zasobnika ciepłej wody użytkowej

#### Menu → Poziom instalatora → Konfiguracja systemu [Obieg ciepłej wody ----] → Kor. ładow. zasobn.

– Jeżeli podłączona jest pompa ciepła, za pomocą tej funkcji można ustalić wartość korekty (K) dla ustawionej temperatury ciepłej wody. Zasobnik c.w.u. jest wtedy ładowany z temperaturą zasilania, która jest sumą ustawionej temperatury ciepłej wody oraz tej wartości korekty.

## 7.9.11 Nastawianie maksymalnego czasu ładowania zasobnika

#### Menu → Poziom instalatora → Konfiguracja systemu [Obieg ciepłej wody ----] → Maks. cz. ładow. zas.

– Jeżeli podłączona jest pompa ciepła, za pomocą tej funkcji można ustawić maksymalny czas ładowania zasobnika, podczas którego zasobnik jest ładowany bez przerwy.

Ustawienie Wył. oznacza, że nie ma ograniczenia czasowego dla czasu ładowania zasobnika.

# 7.9.12 Nastawianie czasu blokady dla zapotrzebowania na ciepłą wodę

Menu → Poziom instalatora → Konfiguracja systemu [Obieg ciepłej wody ----] → Czas blokady żąd. c.w.

– Jeżeli podłączona jest pompa ciepła, za pomocą tej funkcji można ustawić przedział czasowy, w którym blokowane jest ładowanie zasobnika.

Jeżeli osiągnięty zostanie maksymalny czas ładowania zasobnika, jednak temperatura zadana podłączonego zasobnika c.w.u. jeszcze nie zostanie osiągnięta, uaktywnia się funkcja Czas blokady żąd. c.w..

## 7.9.13 Ustalenie czasu wybiegu pompy ładowania zasobnika

#### Menu → Poziom instalatora → Konfiguracja systemu [Obieg ciepłej wody ----] → Wybieg pompy ładuj.

– Za pomocą tej funkcji można ustalić czas wybiegu pompy ładowania zasobnika. Wysoka temperatura zasilania wymagana do ładowania zasobnika jest nadal doprowadzana do zasobnika przez funkcję wybiegu pompy ładującej, zanim obiegi grzewcze, a zwłaszcza obieg bezpośredni, znów przestawią się na funkcję ogrzewania.

Po osiągnięciu ustawionej temperatury ciepłej wody (ładowanie zasobnika) regulator systemu wyłącza urządzenie grzewcze. Rozpoczyna się czas wybiegu pompy ładowania zasobnika. Regulator systemu automatycznie wyłącza pompę ładowania zasobnika po upływie czasu wybiegu.

## 7.9.14 Aktywacja ładowania równoległego (zasobnika ciepłej wody użytkowej i obiegu mieszacza)

#### Menu → Poziom instalatora → Konfiguracja systemu [Obieg ciepłej wody ----] → Ładowanie równoleg.

– Za pomocą tej funkcji można ustalić dla podłączonego obiegu mieszacza, że podczas ładowania zasobnika ciepłej wody użytkowej, obieg mieszacza będzie nadal podgrzewany.

Jeżeli aktywna jest funkcja Ładowanie równoleg., to podczas ładowania zasobnika nadal zasilane są obiegi mieszacza. Dopóki w obiegu mieszacza jest zapotrzebowanie na ciepło, regulator systemu nie wyłącza pompy obiegu grzewczego w obiegu mieszacza. Obieg grzewczy, w którym nie występuje mieszanie, jest zawsze wyłączany podczas ładowania zasobnika.

# 7.10 Zasobnik buforowy

#### 7.10.1 Odczyt temperatury zasobnika na górze zasobnika buforowego

#### Menu → Poziom instalatora → Konfiguracja systemu [Zasobnik buforowy ----] → T. zasobnika, góra

– Za pomocą tej funkcji można odczytać temperaturę rzeczywistą w górnym przedziale zasobnika buforowego.

## 7.10.2 Odczyt temperatury zasobnika na dole zasobnika buforowego

#### Menu → Poziom instalatora → Konfiguracja systemu [Zasobnik buforowy ----] → Temp. zasobnika, dół

– Za pomocą tej funkcji można odczytać temperaturę rzeczywistą w dolnym przedziale zasobnika buforowego.

# 7.10.3 Odczyt temperatury zasobnika na górze strefy ciepłej wody w zasobniku buforowym

Menu → Poziom instalatora → Konfiguracja systemu [Zasobnik buforowy ----] → Cz. temp. CW, góra

– Za pomocą tej funkcji można odczytać temperaturę rzeczywistą w górnym przedziale w części ciepłej wody zasobnika buforowego.

## 7.10.4 Odczyt temperatury zasobnika na dole strefy ciepłej wody w zasobniku buforowym

Menu → Poziom instalatora → Konfiguracja systemu [Zasobnik buforowy ---- $] \rightarrow Cz$ , temp. CW, dół

– Za pomocą tej funkcji można odczytać temperaturę rzeczywistą w dolnym przedziale w części ciepłej wody zasobnika buforowego.

# 7.10.5 Odczyt temperatury zasobnika na górze strefy ogrzewania w zasobniku buforowym

#### Menu → Poziom instalatora → Konfiguracja systemu [Zasobnik buforowy ----] → Cz. temp. ogrz. góra

– Za pomocą tej funkcji można odczytać temperaturę rzeczywistą w górnym przedziale w części ogrzewania zasobnika buforowego.

## 7.10.6 Odczyt temperatury zasobnika na dole strefy ogrzewania w zasobniku buforowym

Menu → Poziom instalatora → Konfiguracja systemu [Zasobnik buforowy ----] → Cz. temp. ogrz., dół

– Za pomocą tej funkcji można odczytać temperaturę rzeczywistą w dolnym przedziale w części ogrzewania zasobnika buforowego.

# 7.10.7 Ustawianie maks. temperatury zadanej zasilania w zasobniku buforowym

#### Menu → Poziom instalatora → Konfiguracja systemu [Zasobnik buforowy ----] → maks. t. żąd. na zas.

– Za pomocą tej funkcji można ustawić maksymalną temperaturę zadaną zasilania zasobnika buforowego dla stacji wody użytkowej. Ustawiana maks. temperatura zadana zasilania musi być mniejsza niż maks. temperatura wody na zasilaniu urządzenia grzewczego. Dopóki nie zostanie osiągnięta temperatura zadana zasobnika, regulator systemu nie udostępnia urządzenia grzewczego dla trybu ogrzewania.

W instrukcji instalacji urządzenia grzewczego podano maksymalną temperaturę zadaną zasilania, jaką może osiągnąć urządzenie grzewcze.

Jeśli ustawiona jest za mała maksymalna temperatura zadana zasilania, stacja wody użytkowej nie może przygotować żądanej temperatury zadanej zasobnika.

# 7.11 Obieg solarny

# 7.11.1 Odczyt temperatury kolektora

#### Menu → Poziom instalatora → Konfiguracja systemu → [Obieg solarny ----] → Temp. kolektora

– Za pomocą tej funkcji można odczytać aktualną temperaturę mierzoną przez czujnik temperatury kolektora.

# 7.11.2 Odczyt stanu pompy solarnej

#### Menu → Poziom instalatora → Konfiguracja systemu → [Obieg solarny ----] → Stan pompy solarnej

– Za pomocą tej funkcji można odczytać aktualny stan pompy solarnej (Wł., Wył.).

# 7.11.3 Odczyt czasu pracy pompy solarnej

#### Menu → Poziom instalatora → Konfiguracja systemu → [Obieg solarny ----] → Pompa solarna - czas

– Za pomocą tej funkcji można odczytać zmierzoną liczbę godzin eksploatacji pompy solarnej od uruchomienia lub od ostatniego wyzerowania.

## 7.11.4 Zerowanie czasu pracy pompy solarnej

#### Menu → Poziom instalatora → Konfiguracja systemu → [Obieg solarny ----] → Czas pracy - reset

– Za pomocą tej funkcji można wyzerować sumaryczną liczbę godzin eksploatacji pompy solarnej.

# 7.11.5 Odczyt wartości czujnika uzysku solarnego

#### Menu → Poziom instalatora → Konfiguracja systemu → [Obieg solarny ----] → Czujnik uzysku solar.

– Za pomocą tej funkcji można odczytać aktualną wartość czujnika uzysku solarnego.

# 7.11.6 Nastawianie przepływu obiegu solarnego

#### Menu → Poziom instalatora → Konfiguracja systemu → [Obieg solarny ----] → Przepływ solarny

– W tej funkcji wpisuje się wartość strumienia objętości. Wartość ta służy do obliczania uzysku solarnego.

Jeśli w instalacji grzewczej zainstalowany jest VMS 70 , to VMS 70 przekazuje wartość objętościowego strumienia przepływu. Regulator systemu ignoruje wpisaną wartość w tej funkcji.

# 7.11.7 Aktywacja Impuls pompy solarnej

#### Menu → Poziom instalatora → Konfiguracja systemu → [Obieg solarny ----] → Impuls pompy solarnej

– Za pomocą tej funkcji można aktywować impuls pompy solarnej, aby przyśpieszyć wykrycie temperatury kolektora.

Ze względów konstrukcyjnych, w przypadku niektórych kolektorów następuje opóźnienie czasowe przy ustalaniu wartości pomiarowej rejestracji temperatury. Przy pomocy funkcji Impuls pompy solarnej można skrócić to opóźnienie. Przy aktywnej funkcji pompa solarna zostaje włączona na 15 s (impuls pompy solarnej), jeżeli temperatura na czujniku temperatury kolektora wzrastała w tempie 2 K/godz. W ten sposób podgrzany płyn solarny jest szybciej transportowany do miejsca pomiaru.

## 7.11.8 Nastawianie funkcji ochrony obiegu solarnego

#### Menu → Poziom instalatora → Konfiguracja systemu → [Obieg solarny ----] → Ochr. obiegu solar.

– Za pomocą tej funkcji można ustalić temperaturę graniczną dla ustalonej temperatury w kolektorze obiegu solarnego.

Jeżeli dostępna energia słoneczna przekracza aktualne zapotrzebowanie na ciepło (np. wszystkie zasobniki są całkowicie naładowane), temperatura w polu kolektorów może znacznie wzrosnąć. Przy przekroczeniu temperatury ochronnej na czujniku temperatury kolektora, pompa solarna jest wyłączana w celu ochrony obiegu solarnego (pompa, zawory, etc.) przed przegrzaniem. Po ochłodzeniu (histereza 35 K) pompa solarna zostaje znów włączona.

# 7.11.9 Ustawianie minimalnej temperatury kolektora

#### Menu → Poziom instalatora → Konfiguracja systemu → [Obieg solarny ----] → Min. temp. kolektora

– Przy pomocy tej funkcji można ustawić minimalną temperaturę kolektora.

Ustalenie histerezy załączania ładowania solarnego  $(\rightarrow$  strona 21)

## 7.11.10 Ustawianie czasu odpowietrzania dla obiegu solarnego

#### Menu → Poziom instalatora → Konfiguracja systemu → [Obieg solarny ----] → Czas odpowietrzania

– Za pomocą tej funkcji można wspomagać usuwanie powietrza z obiegu solarnego.

Regulator systemu kończy funkcję po upływie podanego czasu odpowietrzania, kiedy aktywna jest ochrona obiegu solarnego lub przekroczono maks. temperaturę zasobnika.

# 7.11.11 Odczyt aktualnego przepływu VMS 70

Menu → Poziom instalatora → Konfiguracja systemu → [Obieg solarny ----] → Akt. przepływ

– Za pomocą tej funkcji można odczytać zmierzony przepływ (objętościowy strumień przepływu) VMS 70.

# 7.12 Zasobnik solarny 1

7.12.1 Ustalenie histerezy załączania ładowania solarnego

#### Menu → Poziom instalatora → Konfiguracja systemu → [Zasobnik solarny 1 ----] → Histereza włącz.

– Za pomocą tej funkcji można ustalić histerezę dla uruchomienia ładowania solarnego. Różnica temperatur jest mierzona między dolnym czujnikiem temperatury zasobnika a czujnikiem temperatury kolektora.

Jeśli różnica temperatur przekracza ustawioną wartość różnicy i ustawioną minimalną temperaturę kolektora, regulator systemu wyłączy pompę solarną. Zasobnik solarny jest ładowany. Histerezę można ustawić oddzielnie dla dwóch podłączonych zasobników solarnych.

## 7.12.2 Ustalenie histerezy wyłączania ładowania solarnego

#### Menu → Poziom instalatora → Konfiguracja systemu → [Zasobnik solarny 1 ----] → Histereza wyłącz.

– Za pomocą tej funkcji można ustalić histerezę dla zatrzymania ładowania solarnego. Różnica temperatur jest mierzona między dolnym czujnikiem temperatury zasobnika a czujnikiem temperatury kolektora.

Jeśli różnica temperatur jest niższa niż ustawiona wartość różnicy, regulator systemu wyłączy pompę solarną. Zasobnik solarny nie jest ładowany. Histereza wyłączania musi być o co najmniej 1 K mniejsza od ustawionej histerezy załączania.

## 7.12.3 Ustalenie maksymalnej temperatury zasobnika solarnego

#### Menu → Poziom instalatora → Konfiguracja systemu → [Zasobnik solarny 1 ----] → Temperatura maksym.

– Dzięki tej funkcji można ustawić maksymalną wartość graniczną temperatury zasobnika solarnego, aby otrzymać maksymalny uzysk z solarnego ładowania zasobnika, ale również zapewnić ochronę przed osadzaniem się kamienia.

W przypadku przekroczenia ustawionej temperatury maksymalnej na dolnym czujniku temperatury zasobnika, regulator systemu wyłącza pompę solarną. Ładowanie solarne zostaje udostępnione dopiero wtedy, gdy temperatura na dolnym czujniku temperatury zasobnika w zależności od temperatury maksymalnej spadnie pomiędzy 1,5 K a 9 K. Ustawiona temperatura maksymalna nie może przekraczać maksymalnie dopuszczalnej temperatury używanego zasobnika.

# 7.12.4 Odczyt wartości dolnego czujnika temperatury zasobnika

Menu → Poziom instalatora → Konfiguracja systemu → [Zasobnik solarny 1 ----] → Temp. zasobnika, dół

– Za pomocą tej funkcji można odczytać aktualną wartość pomiarową dolnego czujnika temperatury zasobnika.

# 7.13 2. Regulacja różnicy temperatury

#### 7.13.1 Ustalanie histerezy włączania dla drugiego regulatora różnicowo-temperaturowego

#### Menu → Poziom instalatora → Konfiguracja systemu → [2 Regulacja różnicy temperatury ----] → Histereza włącz.

– Za pomocą tej funkcji można ustalać wartość różnicy uruchomienia regulatora różnicowo-temperaturowego, np. solarnego wspomagania instalacji grzewczej.

Jeśli różnica między czujnikiem różnicy temperatur 1 i czujnikiem różnicy temperatur 2 przekracza podaną histerezę włączania i temperaturę minimalną na czujniku różnicy temperatur 1, to regulator systemu zasteruje wyjście różnicy temperatur. Regulator różnicowo-temperaturowy uruchamia się.

## 7.13.2 Ustalanie różnicy temperatury wyłączenia dla drugiego regulatora różnicowotemperaturowego

Menu → Poziom instalatora → Konfiguracja systemu → [2 Regulacja różnicy temperatury ----] → Histereza wyłącz.

# 7 Funkcje obsługowe i informacyjne

– Za pomocą tej funkcji można ustalać wartość różnicy zatrzymania regulatora różnicowo-temperaturowego, np. solarnego wspomagania instalacji grzewczej.

Jeśli różnica między czujnikiem różnicy temperatur 1 i czujnikiem różnicy temperatur 2 jest niższa niż podana różnica temperatury wyłączenia lub przekracza temperaturę maksymalną na czujniku różnicy temperatur 2, to regulator systemu zasteruje wyjście różnicy temperatur. Regulator różnicowotemperaturowy zatrzyma się.

# 7.13.3 Ustawianie temperatury minimalnej

#### Menu → Poziom instalatora → Konfiguracja systemu → [2 Regulacja różnicy temperatury ----] → Temperatura minimal.

– Za pomocą tej funkcji można ustawić temperaturę minimalną, aby uruchomić regulator różnicowo-temperaturowy.

Ustalanie histerezy włączania dla drugiego regulatora różnicowo-temperaturowego (→ strona 21)

# 7.13.4 Ustawianie temperatury maksymalnej

### Menu → Poziom instalatora → Konfiguracja systemu → [2 Regulacja różnicy temperatury ----] → Temperatura maksym.

– Za pomocą tej funkcji można ustawić temperaturę maksymalną, aby zatrzymać regulator różnicowo-temperaturowy.

Ustalanie różnicy temperatury wyłączenia dla drugiego regulatora różnicowo-temperaturowego (→ strona 21)

## 7.13.5 Odczyt wartości czujnika różnicy temperatur 1

#### Menu → Poziom instalatora → Konfiguracja systemu → [2 Regulacja różnicy temperatury ----] → Czujnik TD1

– Za pomocą tej funkcji można odczytać aktualną wartość pomiarową czujnika różnicy temperatur 1 TD1.

## 7.13.6 Odczyt wartości czujnika różnicy temperatur 2

#### Menu → Poziom instalatora → Konfiguracja systemu → [2 Regulacja różnicy temperatury ----] → Czujnik TD2

– Za pomocą tej funkcji można odczytać aktualną wartość pomiarową czujnika różnicy temperatur 2 TD2.

# 7.13.7 Odczyt stanu regulatora różnicowotemperaturowego

## Menu → Poziom instalatora → Konfiguracja systemu → [2 Regulacja różnicy temperatury ----] → Wyjście TD

– Za pomocą tej funkcji można odczytać stan regulatora różnicowo-temperaturowego.

# 7.14 Wentylacja

# 7.14.1 Odczyt czujnika jakości powietrza

#### Menu → Poziom instalatora → Konfiguracja systemu → [Wentylacja ----] → Czujnik jak. pow. 1/2

– Za pomocą tej funkcji można odczytać wartości pomiarowe czujnika jakości powietrza.

## 7.14.2 Nastawianie wartości maksymalnej dla czujnika jakości powietrza

#### Menu → Poziom instalatora → Konfiguracja systemu → [Wentylacja ----] → Czuj. jak. pow. maks.

– Za pomocą tej funkcji można ustawiać wartość maksymalną dla jakości powietrza.

Jeżeli jakość powietrza przekracza zadaną wartość maksymalną, regulator systemu w odpowiedni sposób steruje rekuperatorem recoVAIR.../4. Dokładny opis działania podano w instrukcji recoVAIR../4.

## 7.15 Wybór modułu rozszerzającego dla testu czujników i podzespołów

#### Menu → Poziom instalatora → Test czujników/el.wykon. → [wybór urządzenia]

– Za pomocą tej funkcji można wybrać podłączony moduł rozszerzający dla testu czujników i podzespołów. Regulator systemu zawiera listę podzespołów i czujników dla wybranego modułu rozszerzającego. Po potwierdzeniu wyboru podzespołu za pomocą OK, regulator systemu włącza przekaźnik. Można sprawdzić działanie elementu wykonawczego. Aktywny jest tylko wysterowany element wykonawczy, wszystkie pozostałe są w tym czasie "wyłączone".

Można np. przesunąć zawór mieszacza w pozycję otwarty i sprawdzić, czy zawór mieszacza jest podłączony we właściwą stronę, lub też wysterować pompę i sprawdzić, czy ta pompa się uruchamia. W przypadku wybrania czujnika, regulator systemu wskazuje wartość pomiarową tego czujnika. Odczytać wartości pomiarowe czujników wybranego podzespołu i sprawdzić, czy poszczególne czujniki przesyłają spodziewane wartości (temperatury, ciśnienia, przepływu...).

# 7.16 Aktywacja funkcji suszenia jastrychu

#### Wskazówka

Wszystkie pompy ciepła oprócz hybrydowej pompy ciepła są używane do suszenia jastrychu.

## Menu → Poziom instalatora → Suszenie jastrychu → OBIEG1

– Za pomocą tej funkcji można wysuszyć świeżo wylany jastrych zgodnie z przepisami budowlanymi, według ustalonego harmonogramu przy ustawionych temperaturach i ustawionym czasie.

Gdy aktywna jest funkcja suszenia jastrychu, wszystkie wybrane tryby pracy są przerwane. Regulator systemu reguluje temperaturę zasilania regulowanego obiegu grzewczego niezależnie od temperatury zewnętrznej wg wybranego wcześniej programu.

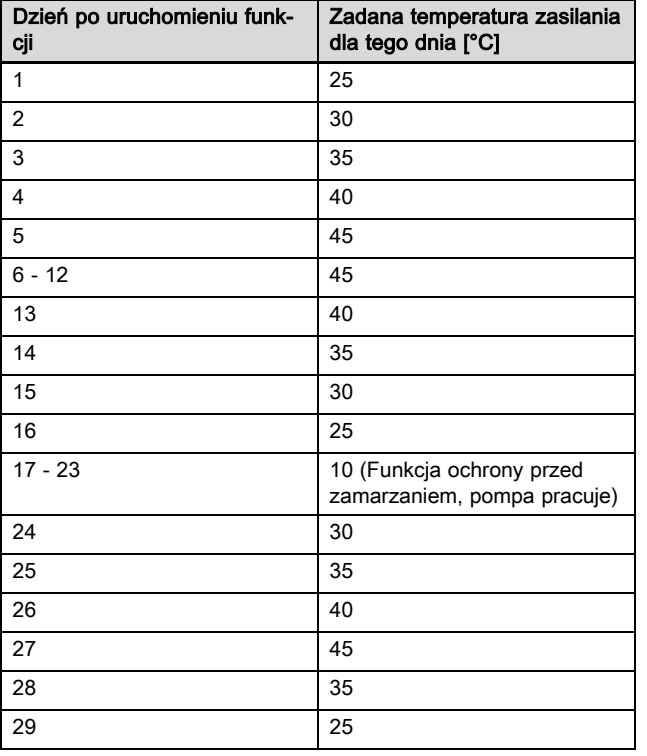

Na ekranie wyświetla się aktualny dzień i temperatura zadana zasilania. Bieżący dzień można ustawić ręcznie.

Zmiana dnia następuje zawsze o godz. 24:00, niezależnie od uruchomienia funkcji.

Po wyłączeniu i włączeniu zasilania, suszenie jastrychu wznawia się od ostatniego aktywnego dnia.

Funkcja zostaje automatycznie zakończona po upływie ostatniego dnia profilu temperatury (dzień = 29) lub po ustawieniu dnia rozpoczęcia na 0 (dzień = 0).

# 7.17 Zmiana kodu dla poziomu instalatora

# Menu → Poziom instalatora → Zmiana kodu

– Za pomocą tej funkcji można zmienić kod dostępu do Poziom instalatora.

Jeżeli kod jest nieznany, należy przywrócić nastawę fabryczną regulatora systemu, aby znów uzyskać dostęp do menu dla instalatora.

Przywracanie nastaw fabrycznych (→ strona 10)

# 8 Przekazanie użytkownikowi

# 8.1 Przekazanie produktu użytkownikowi

- ▶ Należy poinstruować użytkownika w zakresie postępowania / manipulacji i zasady działania produktu.
- ▶ Przekazać użytkownikowi wszystkie skierowane do niego instrukcje oraz dokumenty urządzenia w celu ich zachowania na później.
- ▶ Należy podać użytkownikowi numer artykułu produktu.
- ▶ Zapoznać użytkownika z treścią instrukcji obsługi.
- ▶ Odpowiedzieć na wszystkie jego pytania.
- Zwrócić uwagę użytkownika zwłaszcza na informacje o bezpieczeństwie, których musi przestrzegać.

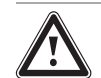

## Niebezpieczeństwo! Zagrożenie życia wskutek Legionelli!

Legionella rozwija się w temperaturach poniżej 60 °C.

- ▶ Należy upewnić się, że użytkownik zna wszystkie procedury dotyczące zabezpieczenia przed bakteriami Legionella, aby spełnić obowiązujące wymogi dotyczące profilaktyki przed Legionellą.
- ▶ Poinformować użytkownika o zabezpieczeniu przed bakteriami Legionella.
- ▶ Poinformować użytkownika o tym, że produkt musi być konserwowany zgodnie z podaną częstotliwością.

# 9 Usuwanie usterek

# 9.1 Rozwiązywanie problemów i usterek

Jeśli w instalacji grzewczej wystąpi usterka, na ekranie pojawi się  $\mathbb D$  z komunikatem o błędzie.

Aktualne komunikaty usterek można odczytać również w następującej pozycji menu:

#### Menu → Poziom instalatora → Konfiguracja systemu → [System ----] → Status usterki

Jeżeli wystąpi usterka, to jako status pojawia się Wykaz ust.. Prawy przycisk wyboru ma w tym przypadku funkcję Pokaż. Po naciśnięciu prawego przycisku wyboru można wyświetlić listę komunikatów usterki.

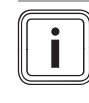

#### Wskazówka

Nie wszystkie komunikaty o błędzie podane na liście pojawiają się automatycznie na ekranie podstawowym.

Rozwiązywanie problemów (→ załącznik D.1)

Usuwanie zakłóceń działania (→ załącznik D.2)

# 9.2 Komunikat o przeglądzie

Jeżeli potrzebna jest konserwacja, to regulator systemu wyświetla komunikat o konserwacji na ekranie.

- ▶ Przestrzegać instrukcji konserwacji zgodnie z instrukcją obsługi lub instalacji wskazanego urządzenia.
- W funkcji Data przeglądu ustawić termin kolejnej konserwacji (→ strona 10).

# Przegląd komunikatów konserwacyjnych

Komunikaty konserwacji (→ załącznik E)

# 10 Wycofanie z eksploatacji

# 10.1 Wyłączenie instalacji grzewczej z eksploatacji

▶ Należy wyłączyć z eksploatacji wszystkie elementy składowe układu instalacji grzewczej, zgodnie z opisem w instrukcji instalacji poszczególnych komponentów systemu.

# 10.1.1 Demontaż produktu ze ściany

- 1. Wprowadzić śrubokręt w szczelinę uchwytu ściennego .
- 2. Wyjąć produkt z gniazda ściennego.
- 3. Odłączyć przewód eBUS od listwy wtykowej produktu oraz listwy zaciskowej urządzenia grzewczego.
- 4. Odkręcić uchwyt ścienny od ściany.

# 10.1.2 Wymontowanie produktu z urządzenia grzewczego

- 1. W razie potrzeby otworzyć osłonę przednią z urządzenia grzewczego.
- 2. Ostrożnie wyjąć produkt ze skrzynki rozdzielczej urządzenia grzewczego.
- 3. Odłączyć 6-biegunowe złącze krawędziowe od gniazda X41 urządzenia grzewczego.
- 4. W razie potrzeby zamknąć osłonę przednią urządzenia grzewczego.

# 11 Recykling i usuwanie odpadów

## Usuwanie opakowania

- ▶ Zutylizować opakowania transportowe w sposób prawidłowy.
- ▶ Przestrzegać wszystkich odnośnych przepisów.

# 12 Serwis techniczny

W przypadku pytań dotyczących instalacji urządzenia lub spraw serwisowych, prosimy o kontakt z Infolinią Vaillant. Infolinia: 08 01 804444

# 13 Dane techniczne

# 13.1 Regulator systemu

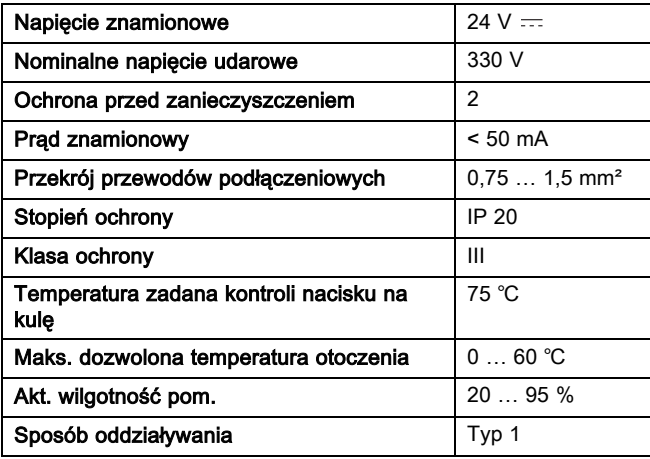

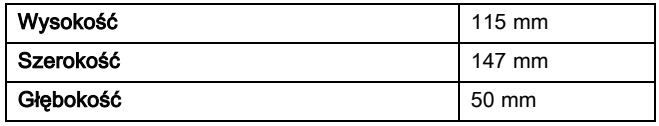

# Załącznik

# A Wartości nastawcze schematu systemu, VR 70 i VR 71

# A.1 Gazowy/olejowy kocioł kondensacyjny (eBUS)

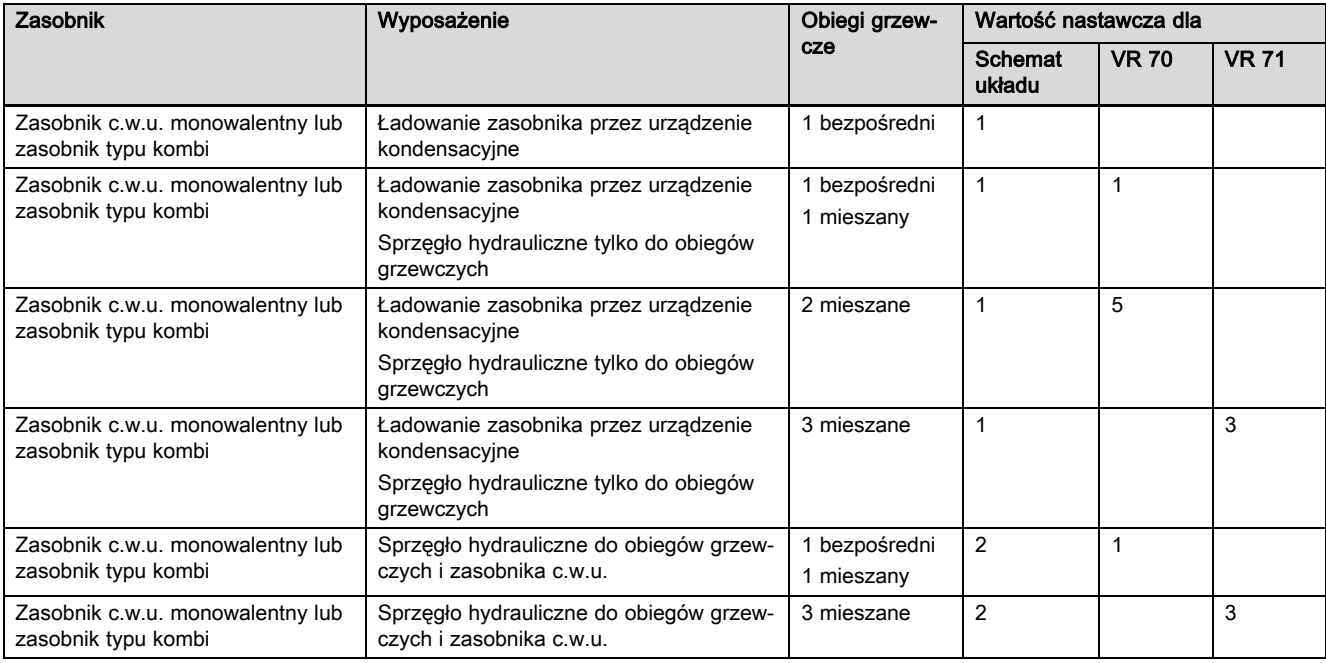

# A.2 Gazowo-olejowy kocioł kondensacyjny (eBUS) i solarne wspomaganie ciepłej wody

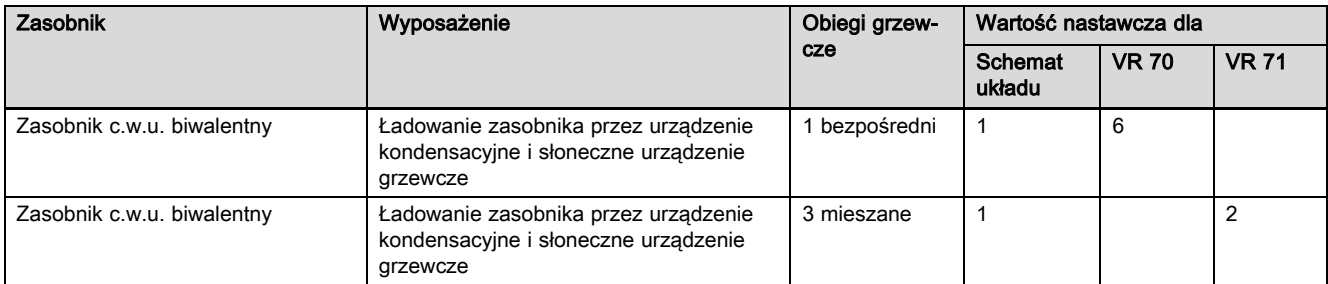

# A.3 Gazowo-olejowy kocioł kondensacyjny (eBUS) i solarne wspomaganie ciepłej wody i instalacji grzewczej

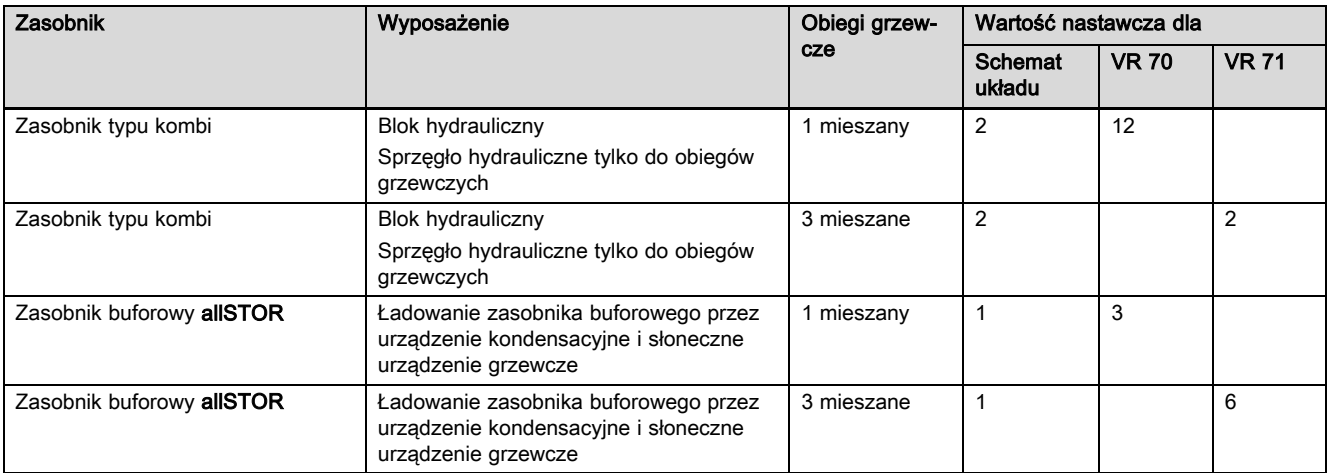

# A.4 aroTHERM lub flexoTHERM

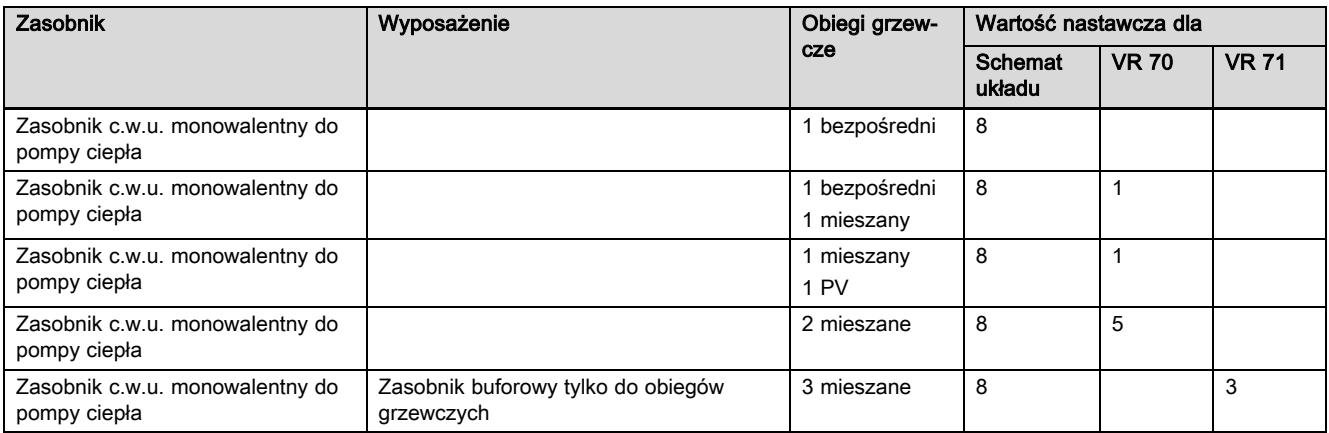

# A.5 aroTHERM i zasobnik c.w.u. za sprzęgłem hydraulicznym

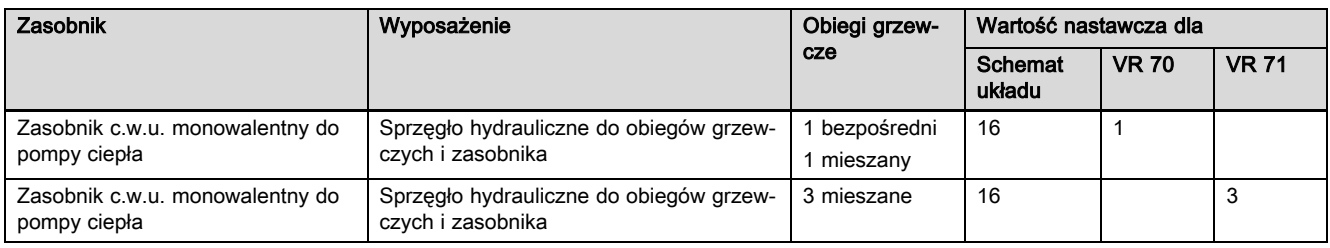

# A.6 aroTHERM lub flexoTHERM i solarne wspomaganie ciepłej wody

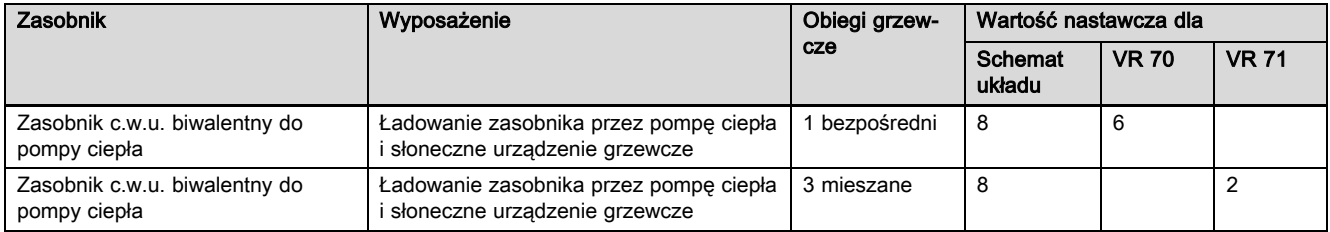

# A.7 aroTHERM lub flexoTHERM i solarne wspomaganie ciepłej wody i instalacji grzewczej

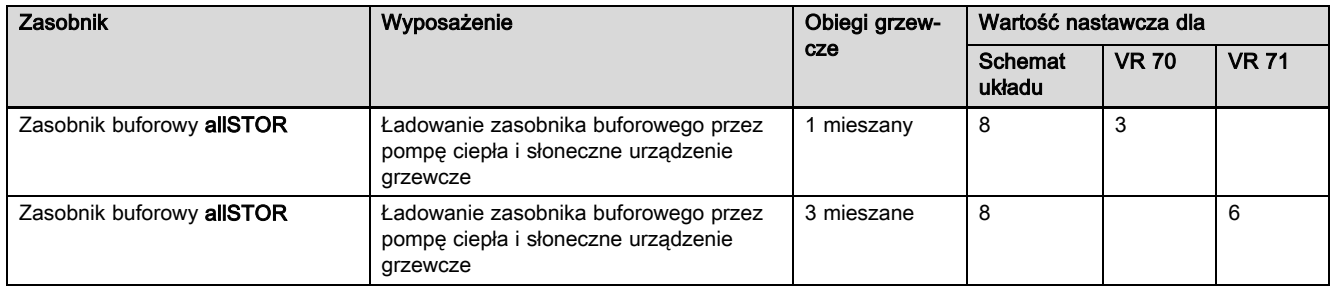

# A.8 aroTHERM z systemem separacji

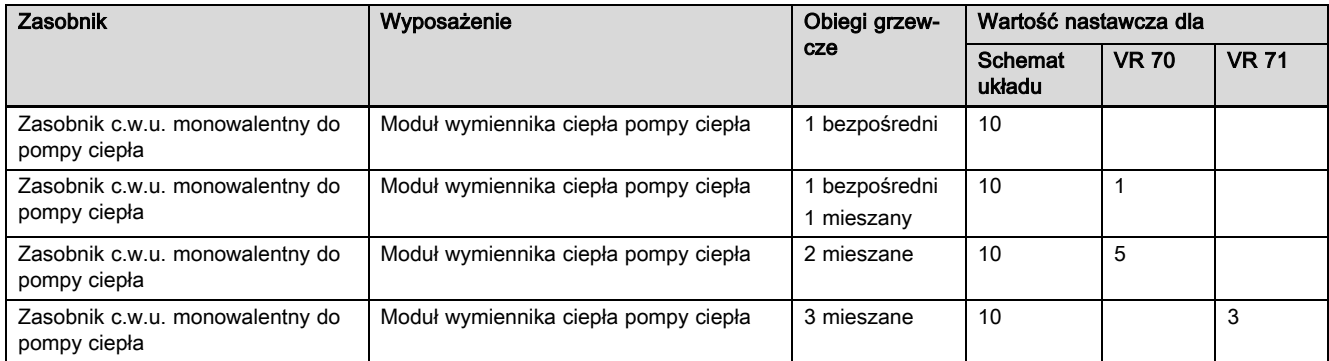

# A.9 aroTHERM z dodatkowym kotłem grzewczym i systemem separacji

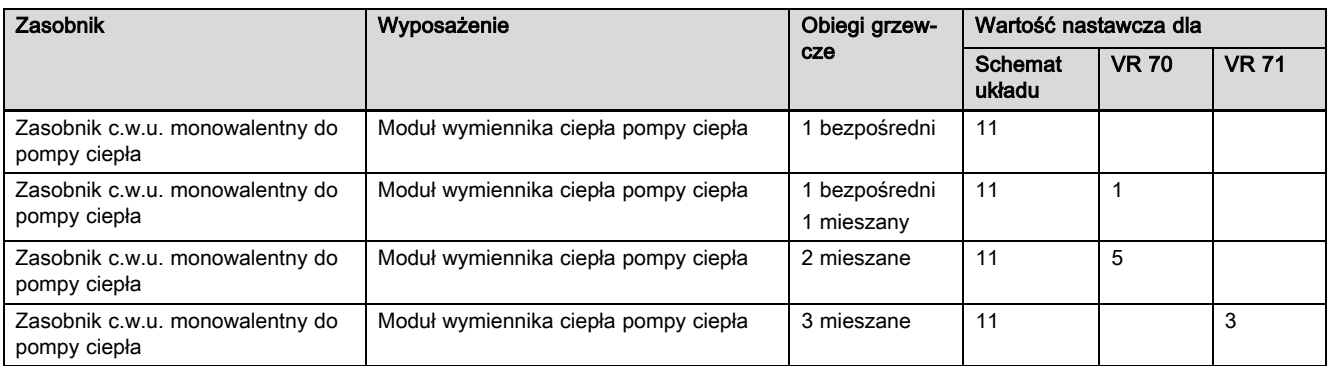

# A.10 aroTHERM z systemem separacji i solarnym wspomaganiem ciepłej wody

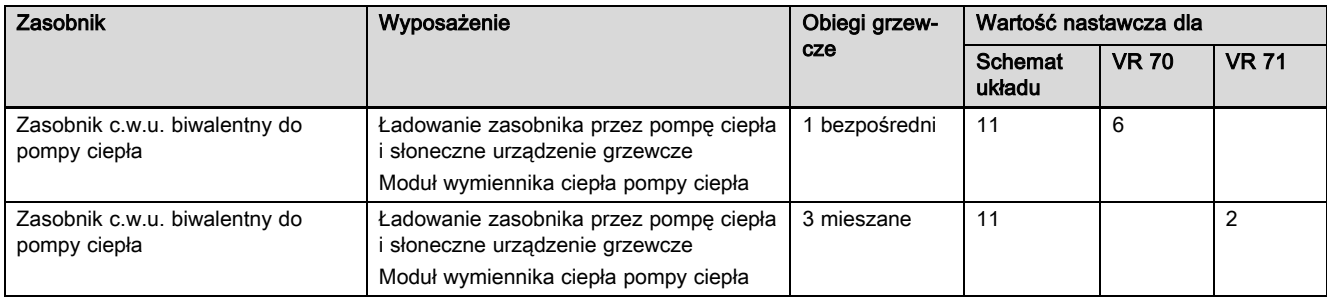

# A.11 geoTHERM 3 kW, podgrzewanie ciepłej wody przez gazowe urządzenie kondensacyjne (eBUS)

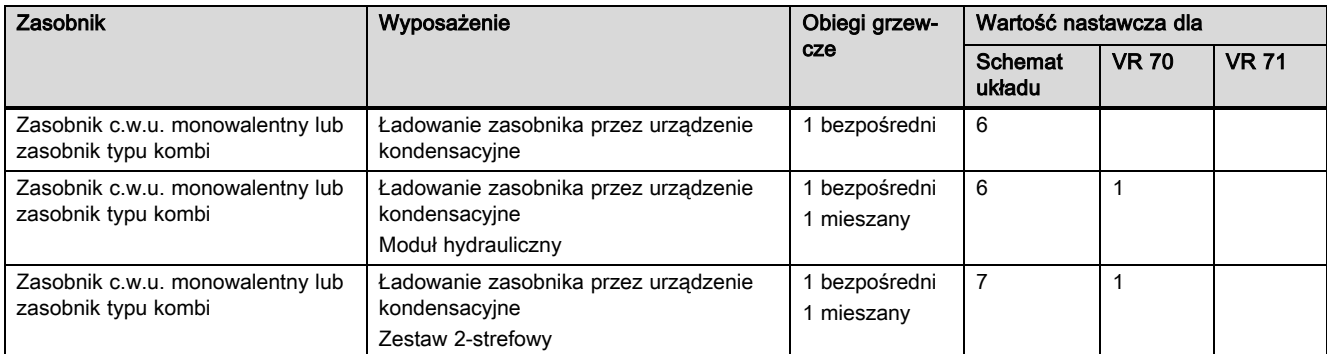

## A.12 aroTHERM lub flexoTHERM, podgrzewanie ciepłej wody przez gazowe urządzenie kondensacyjne (eBUS)

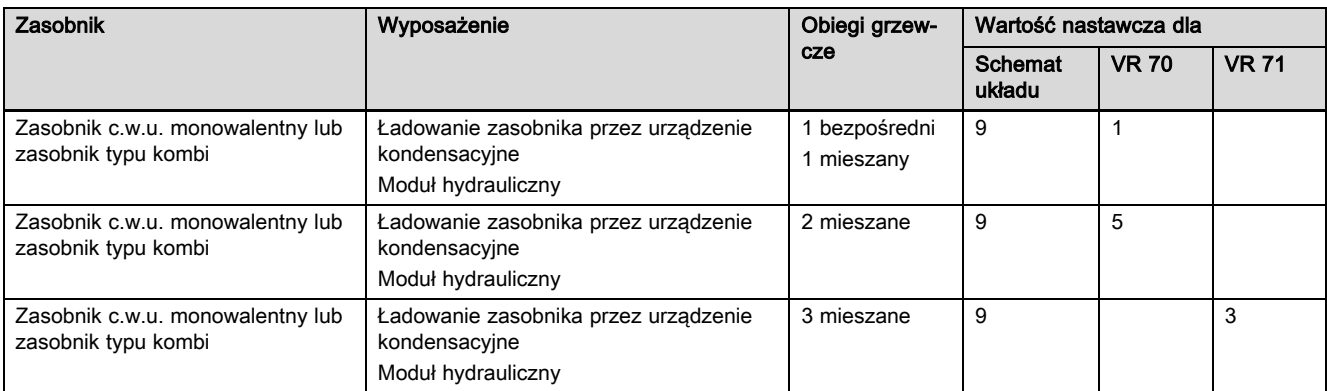

# A.13 aroTHERM z systemem separacji, podgrzewaniem ciepłej wody przez gazowe urządzenie kondensacyjne (eBUS)

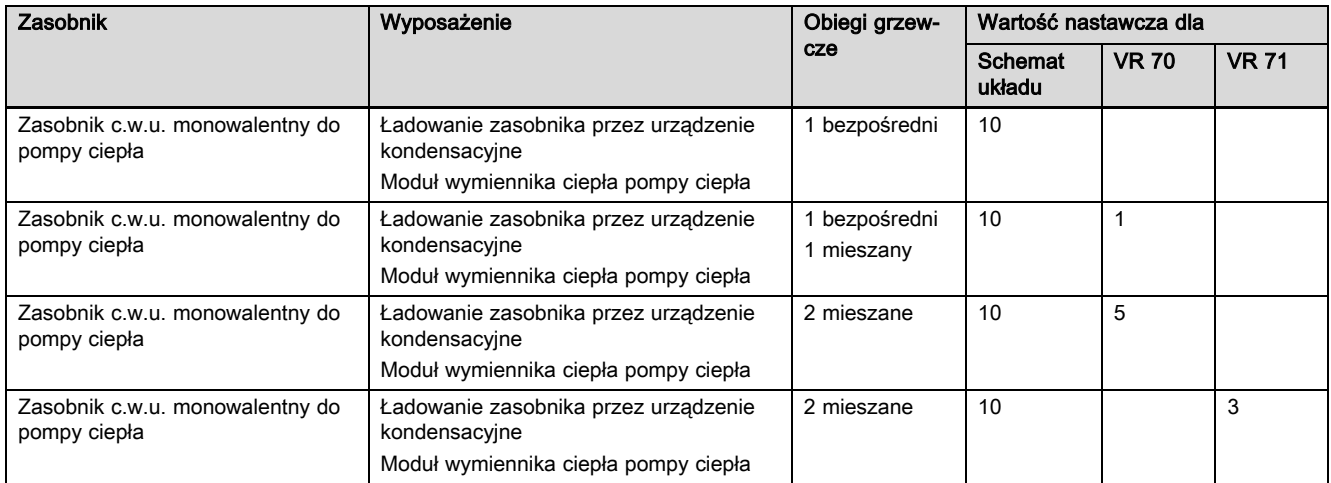

# A.14 aroTHERM lub flexoTHERM, podgrzewanie ciepłej wody przez pompę ciepła i gazowe urządzenie kondensacyjne (eBUS)

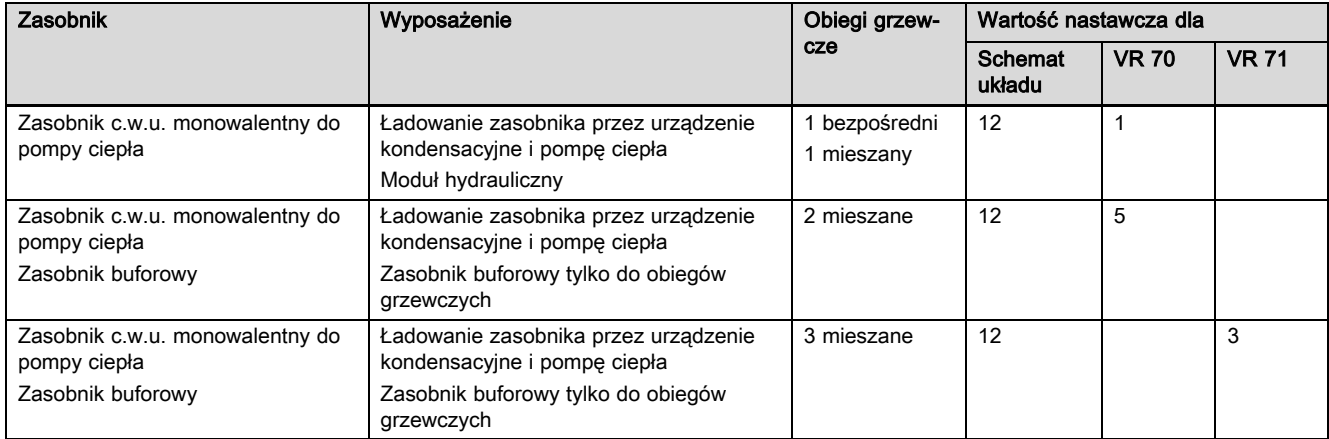

# A.15 aroTHERM z systemem separacji, podgrzewaniem ciepłej wody przez pompę ciepła i gazowym urządzeniem kondensacyjnym (eBUS)

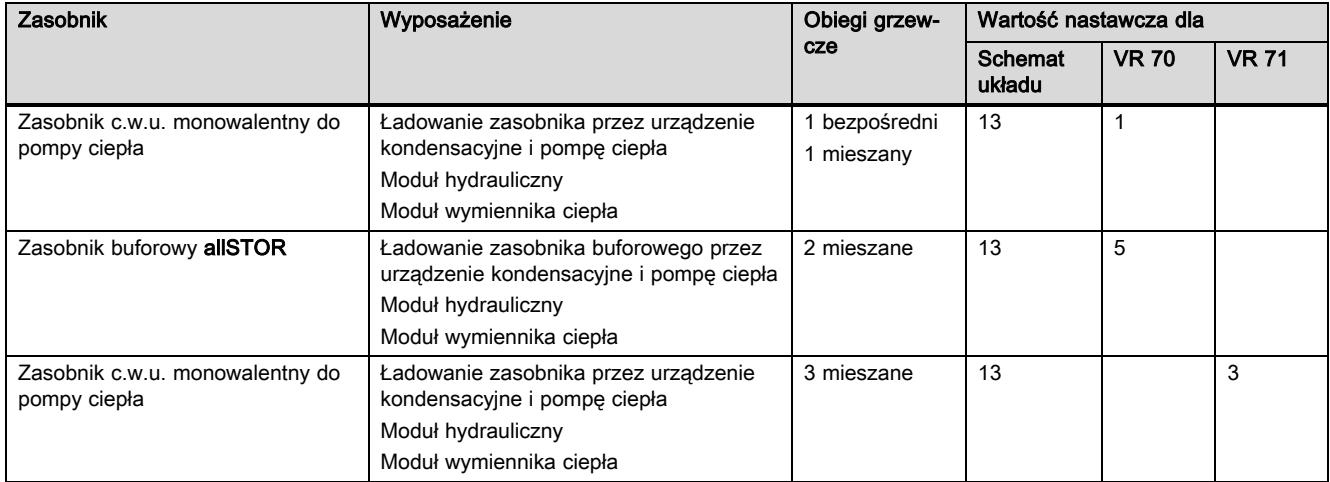

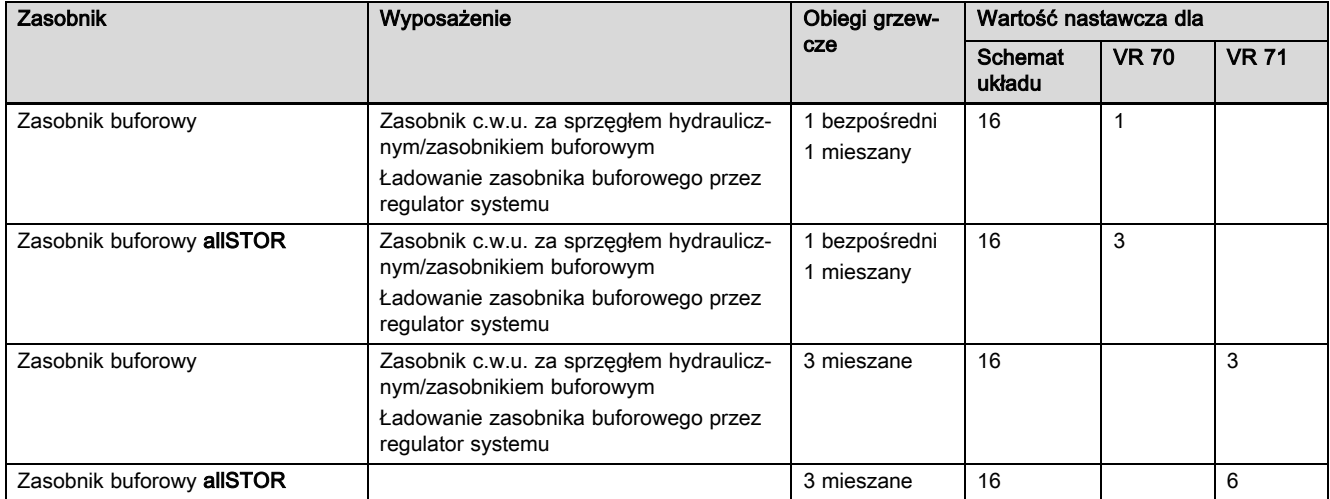

# A.16 aroTHERM in gazowe urządzenie kondensacyjne (eBUS), opcja kaskady pompy ciepła

# B Przegląd możliwości ustawień

# B.1 Poziom instalatora

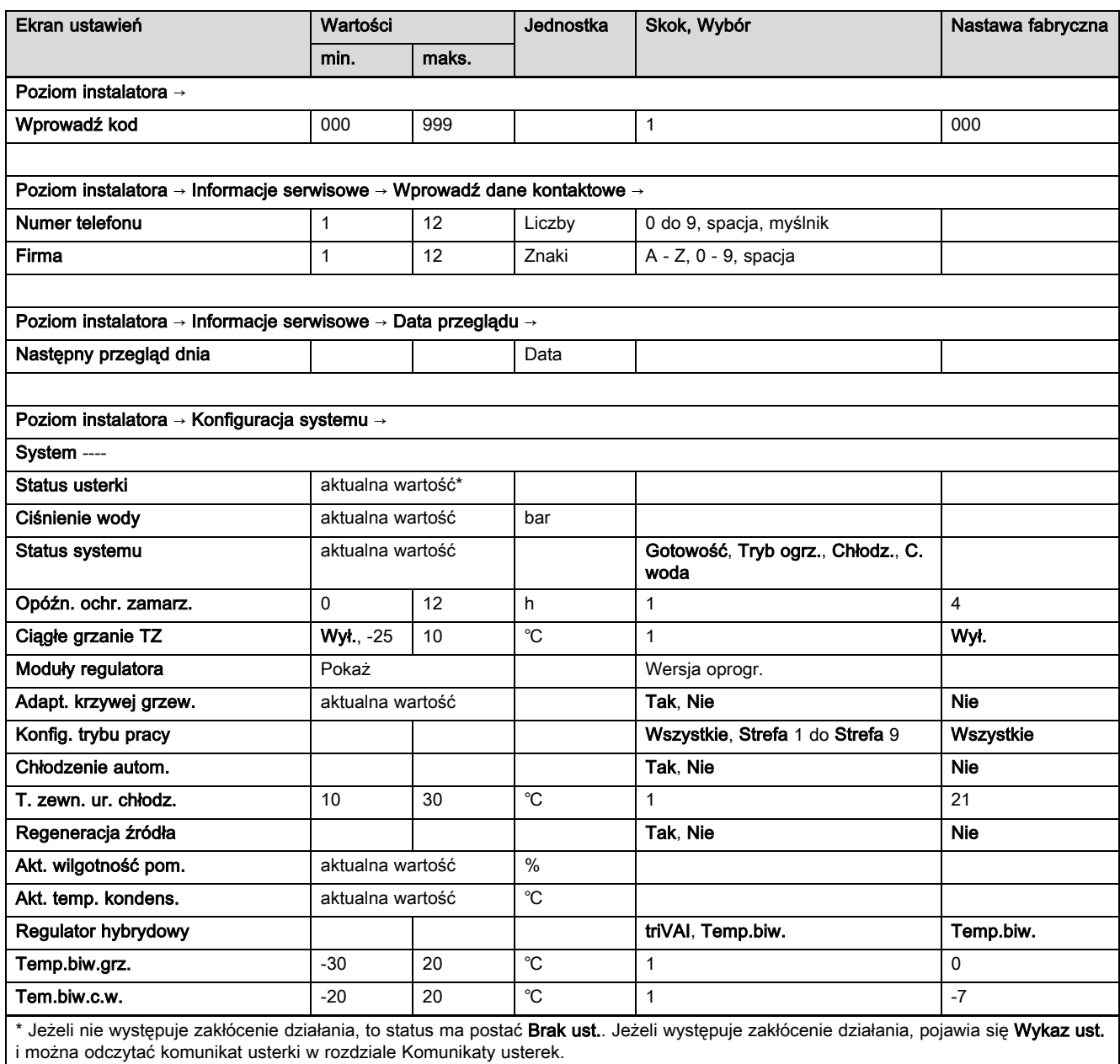

# Załącznik

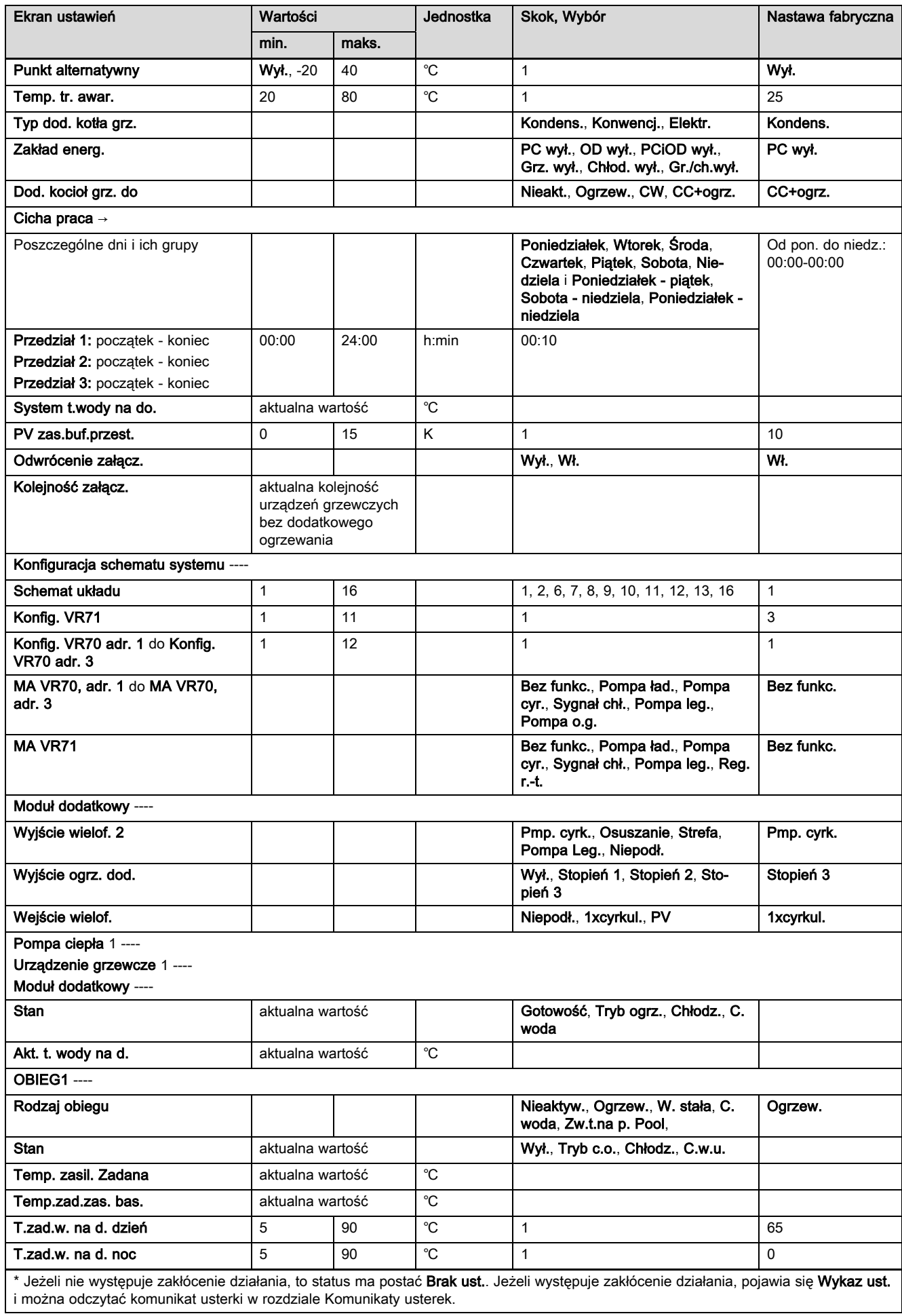

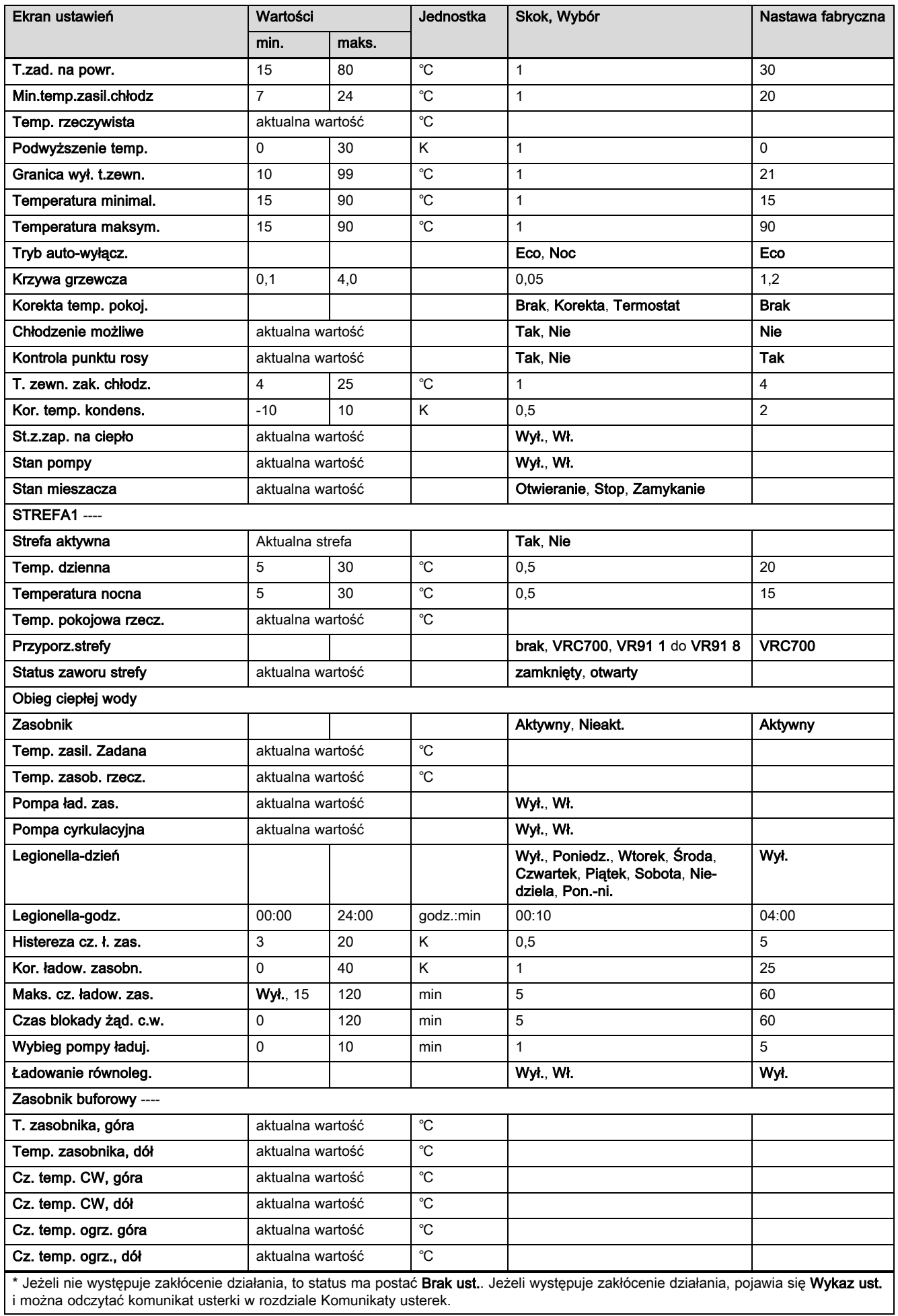

# Załącznik

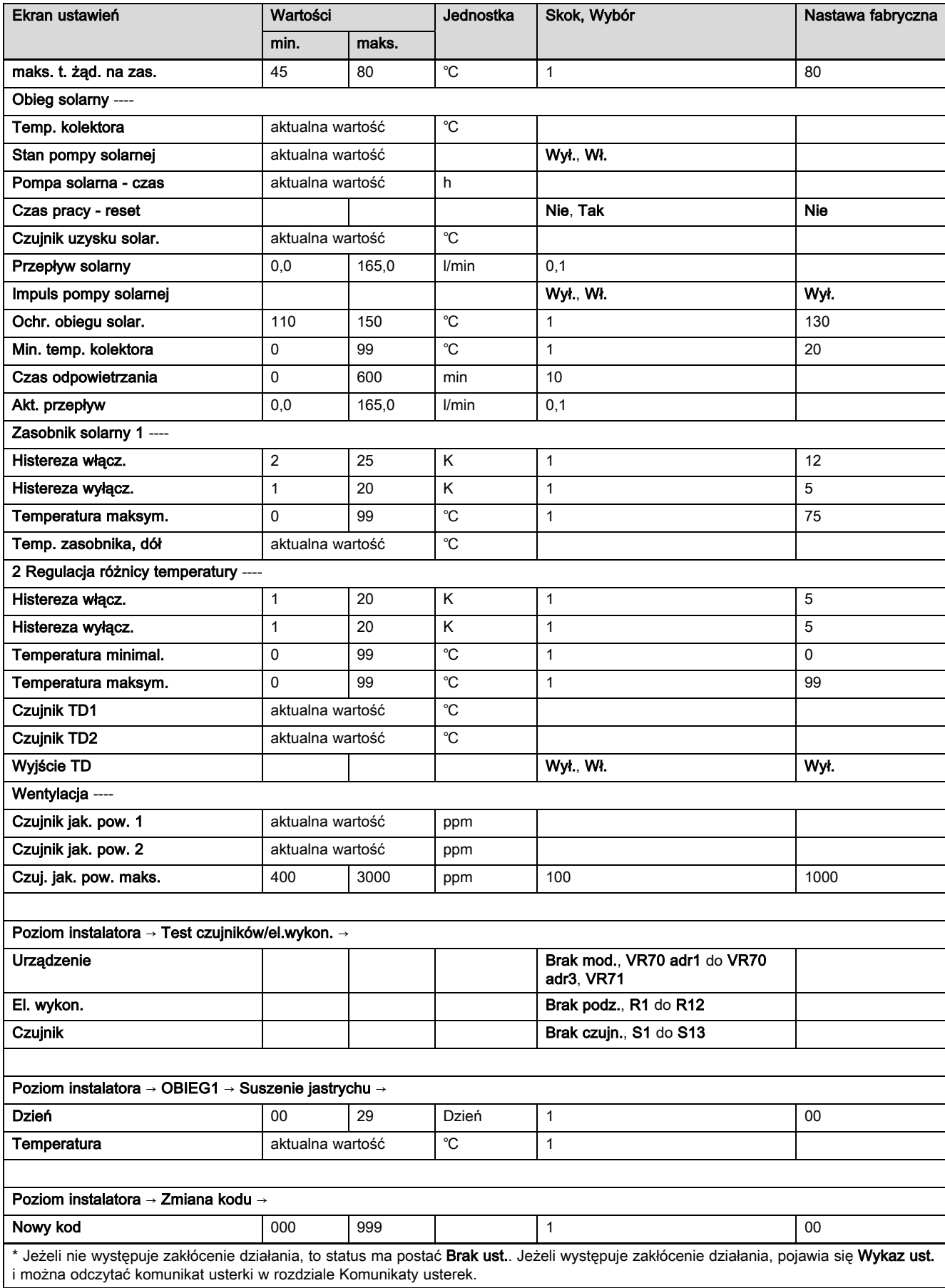

# B.2 Funkcja dla obiegu grzewczego

W zależności od zastosowania obiegu grzewczego (obieg grzewczy/obieg bezpośredni, obieg basenu, obieg stałowartościowy itd.) w regulatorze systemu dostępne są określone funkcje. W tabeli znajdują się informacje, jakie funkcje dla wybranego rodzaju obiegu wyświetlają się na ekranie regulatora systemu.

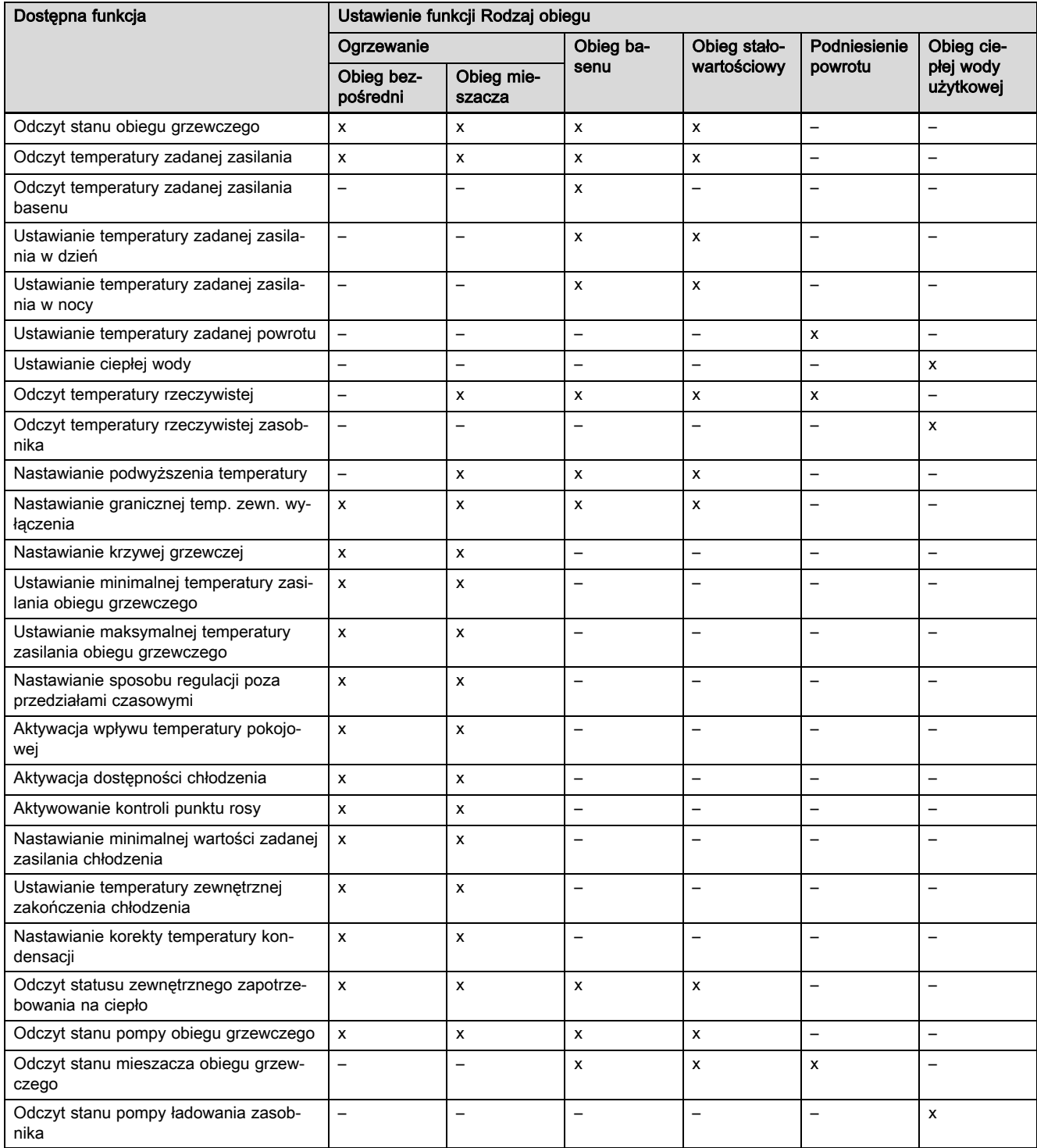

# C Przyłącze podzespołów, czujników i przyporządkowanie czujników w VR 70 i VR 71

# C.1 Legenda podłączania podzespołów i czujników

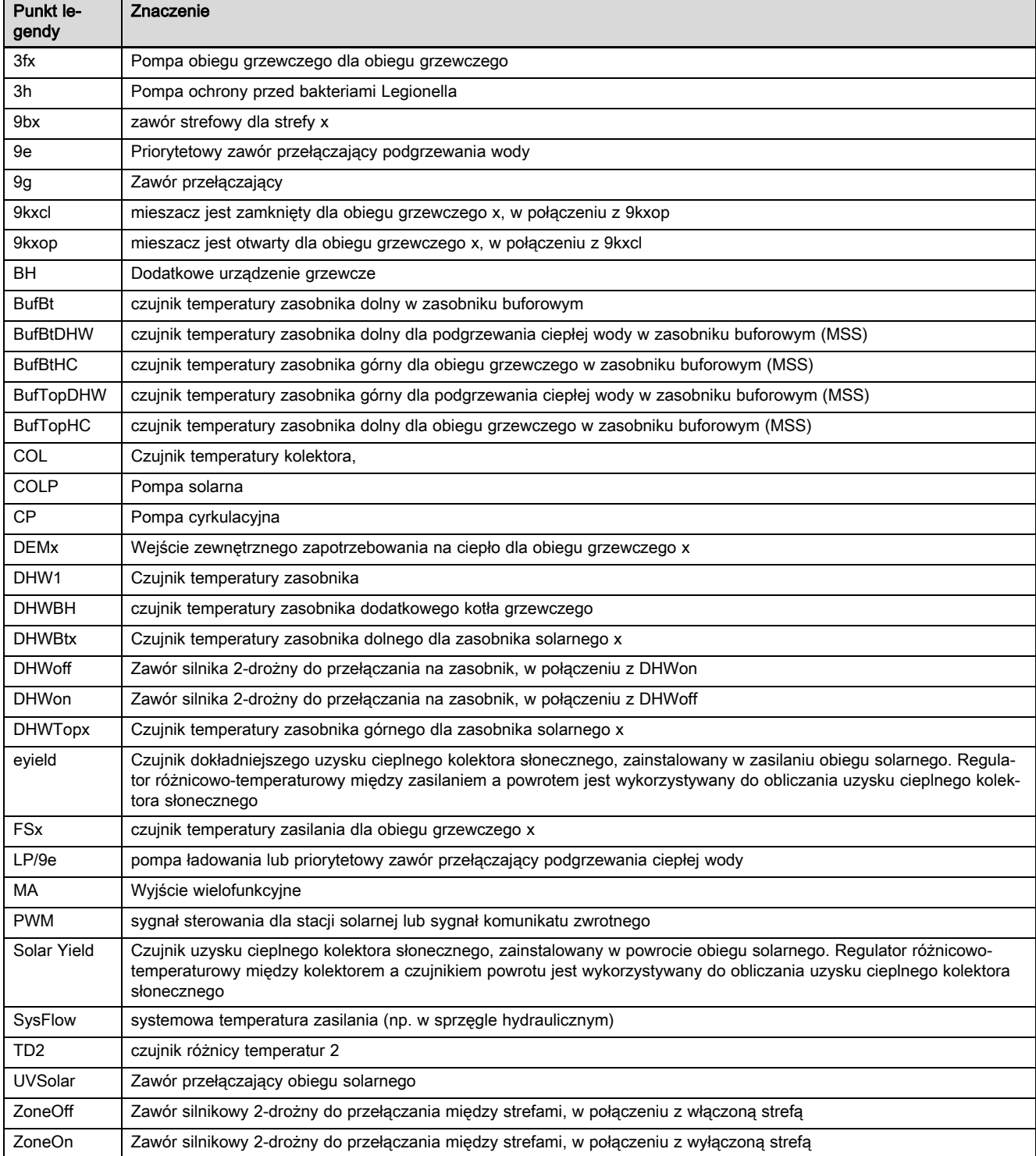

# C.2 Podłączanie podzespołów i czujników do VR 70

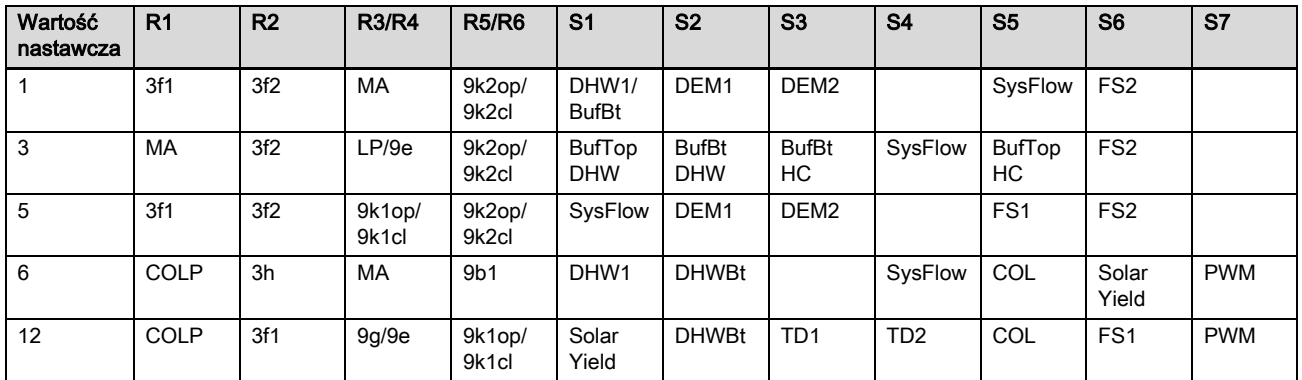

# C.3 Podłączanie podzespołów do VR 71

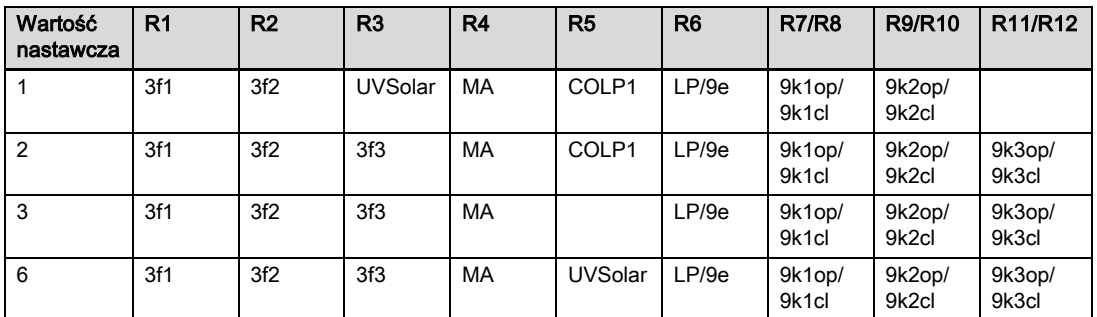

# C.4 Podłączanie czujników do VR 71

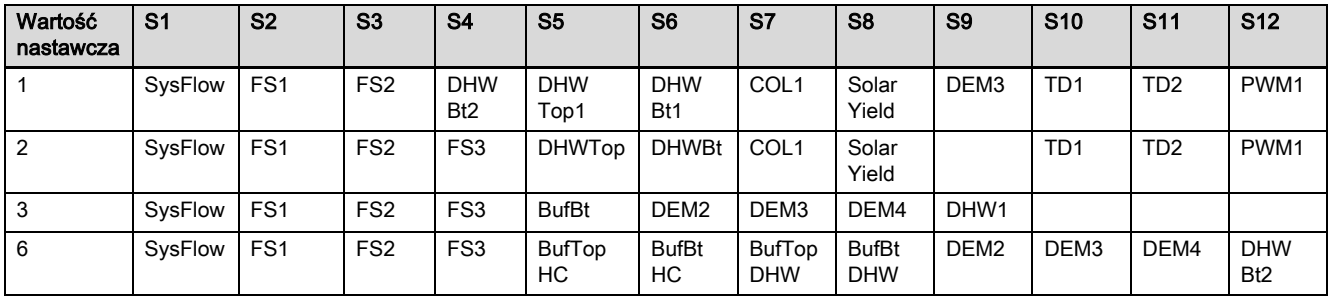

# C.5 Przyporządkowanie czujnika VR 70

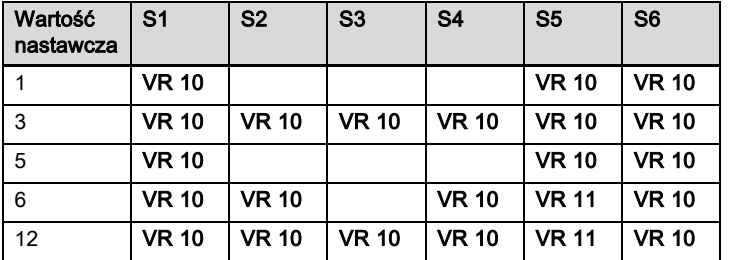

# Załącznik

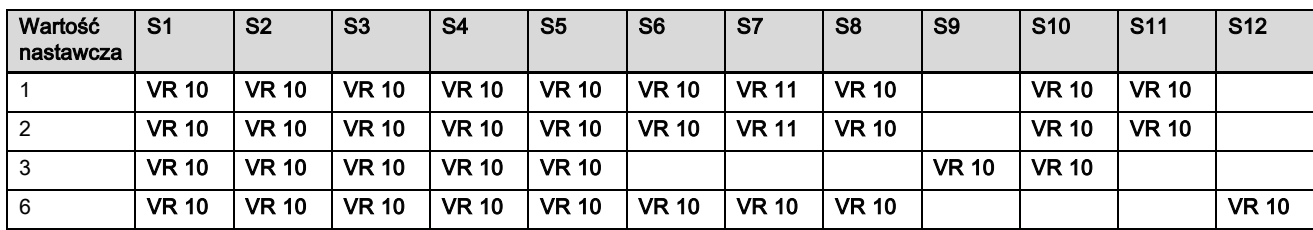

# C.6 Przyporządkowanie czujnika VR 71

# D Przegląd komunikatów o błędzie i zakłóceń działania

# D.1 Sposób usunięcia

W tabeli w kolumnie 1 za czujnikiem pojawia się znak \$. Znak \$ jest elementem zastępczym dla numeru czujnika. Znak % za różnymi komponentami jest elementem zastępczym dla adresu komponentu. Regulator systemu w obydwu przypadkach zastępuje na ekranie znaki przez konkretny czujnik lub konkretny adres.

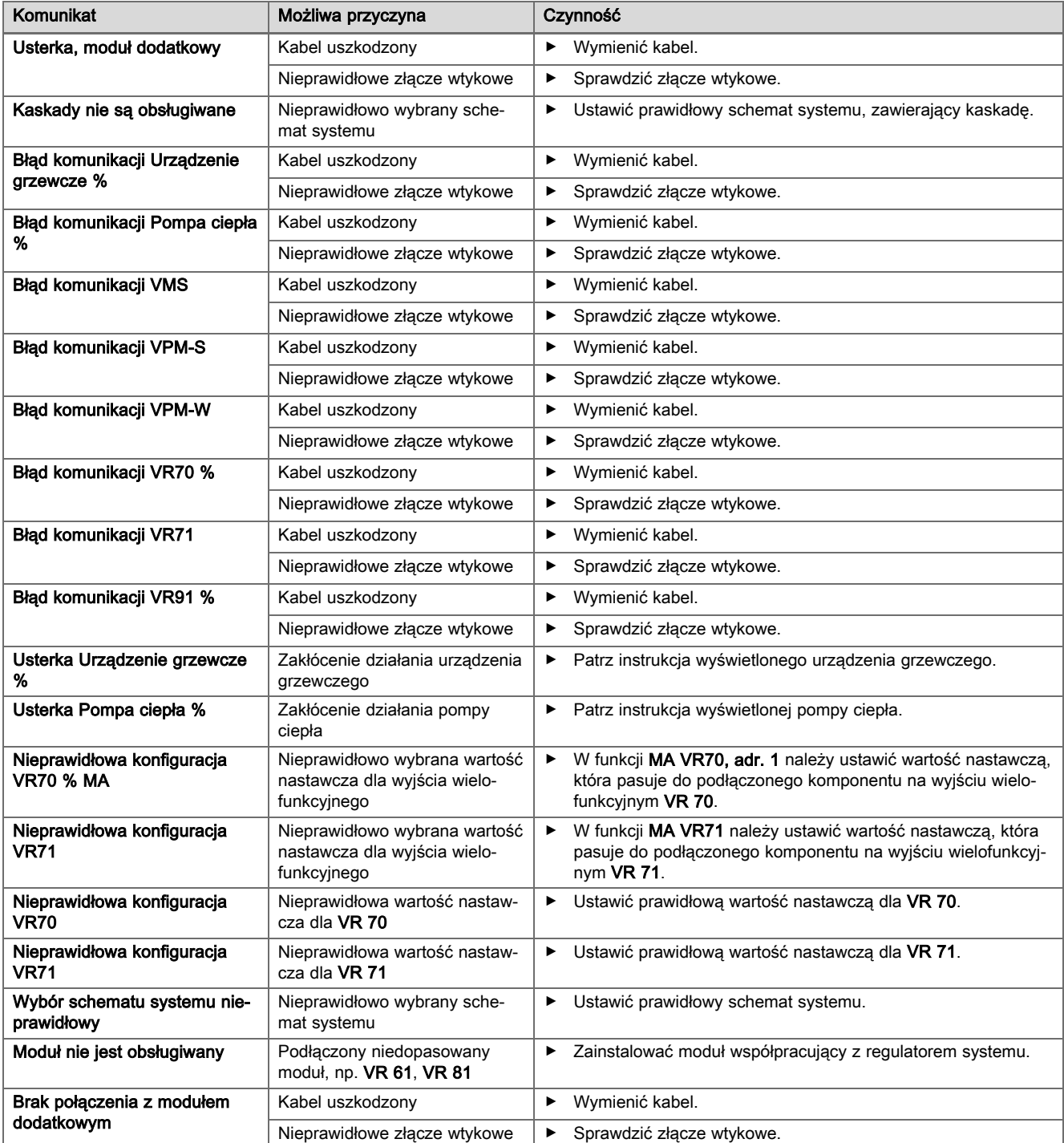

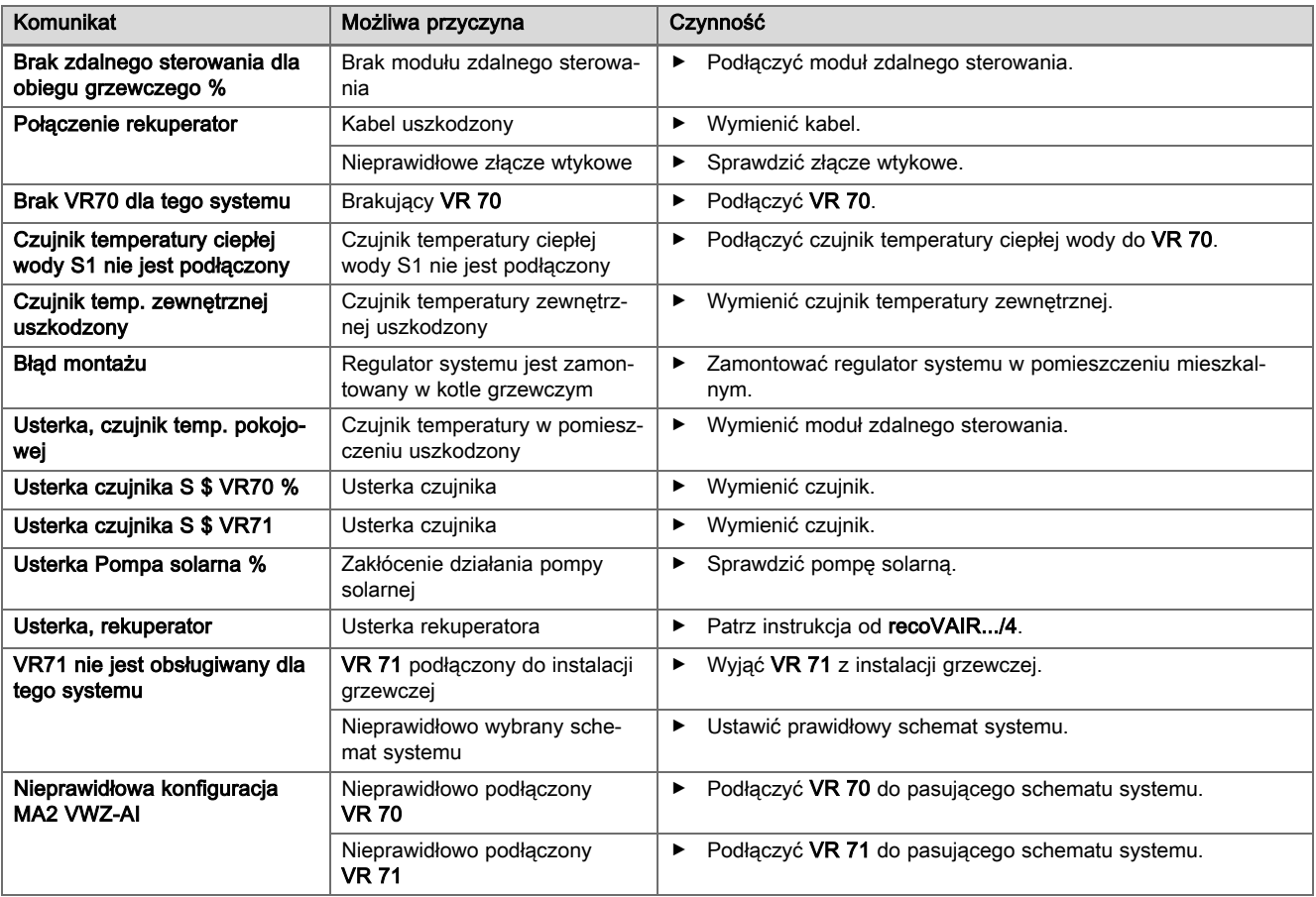

# D.2 Usuwanie usterek

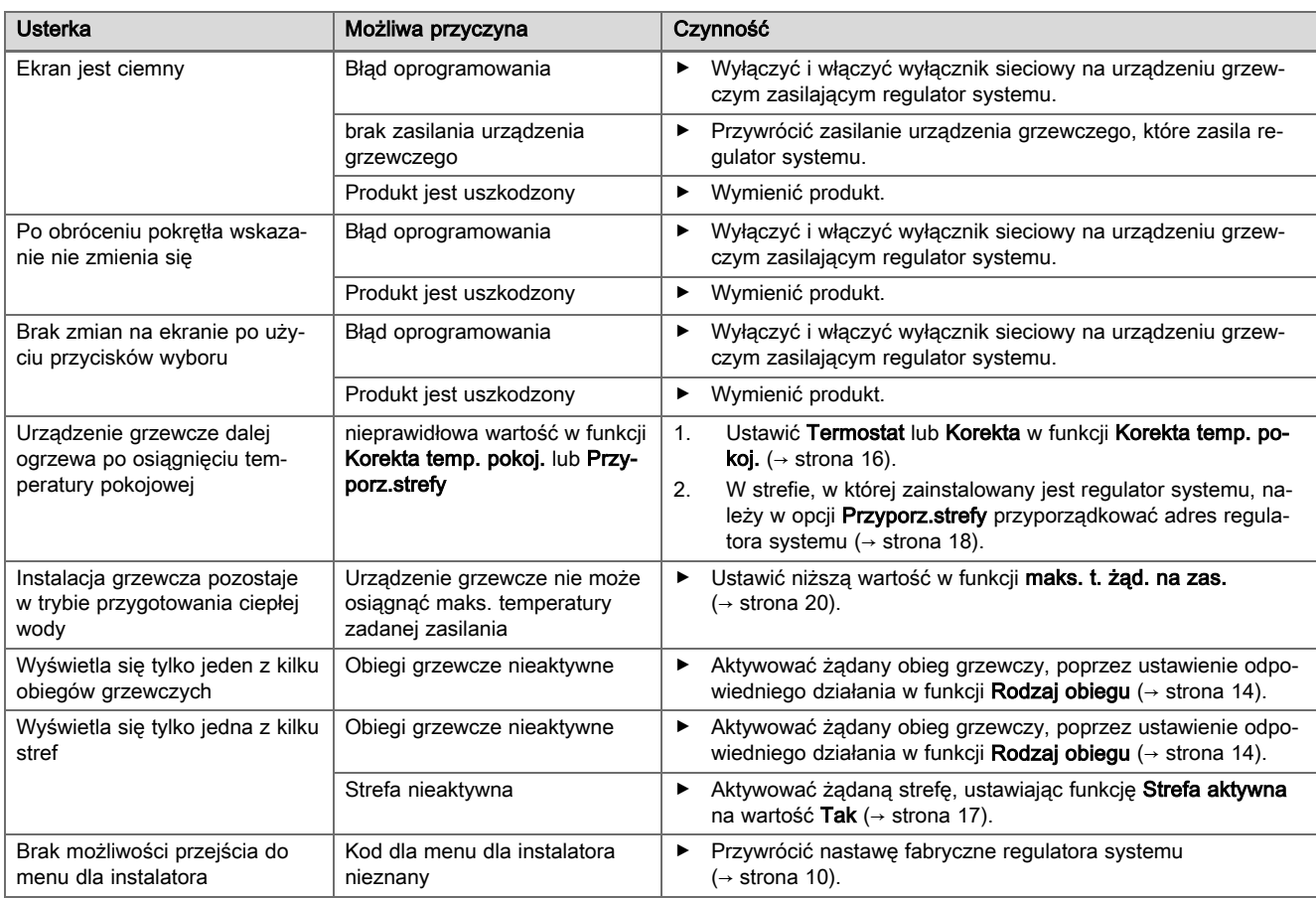

# E Komunikaty konserwacyjne

Komunikat konserwacyjny Konserwacja pompy ciepła 1 oznacza przykładowo komunikat konserwacyjny pomp ciepła 1 do 7.

Komunikat konserwacyjny Konserwacja urz. grzewczego 1 oznacza przykładowo komunikat konserwacyjny urządzeń grzewczych 1 do 7.

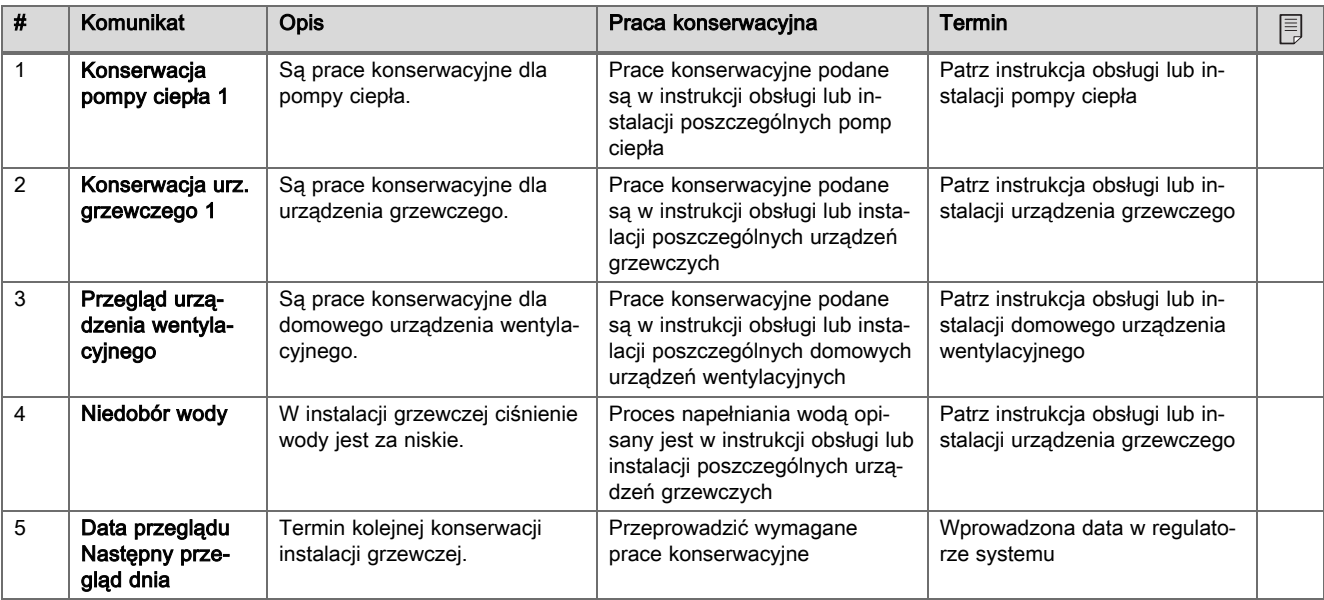

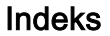

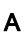

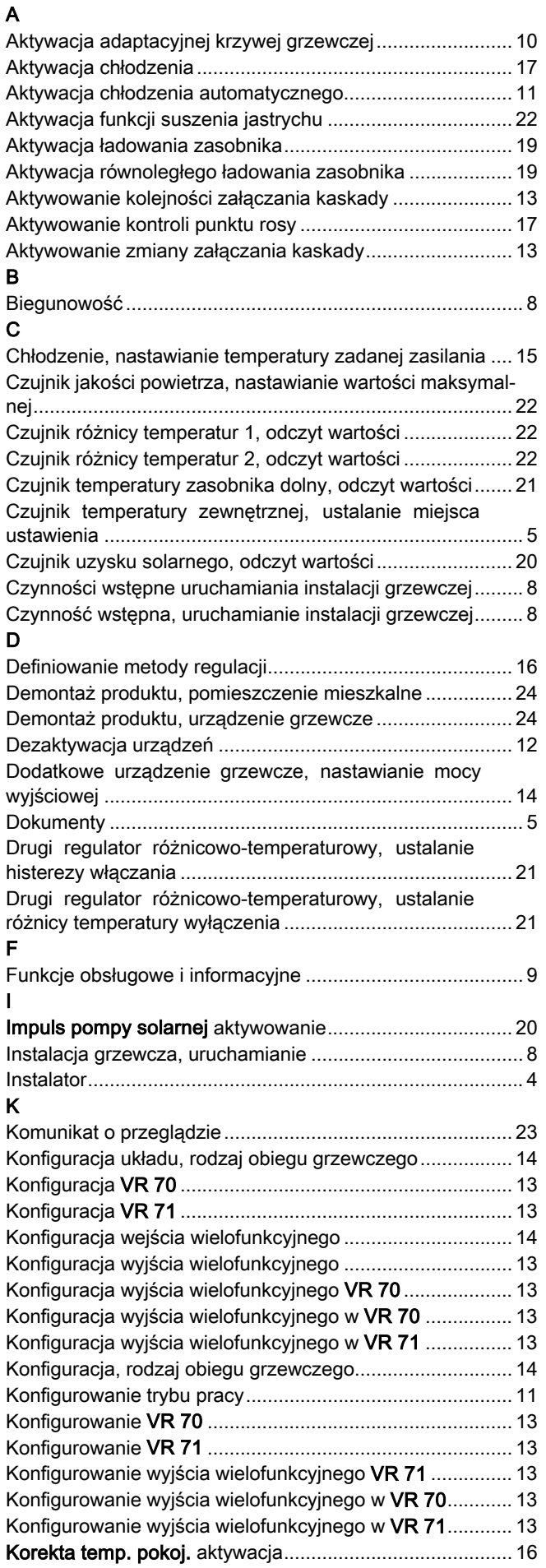

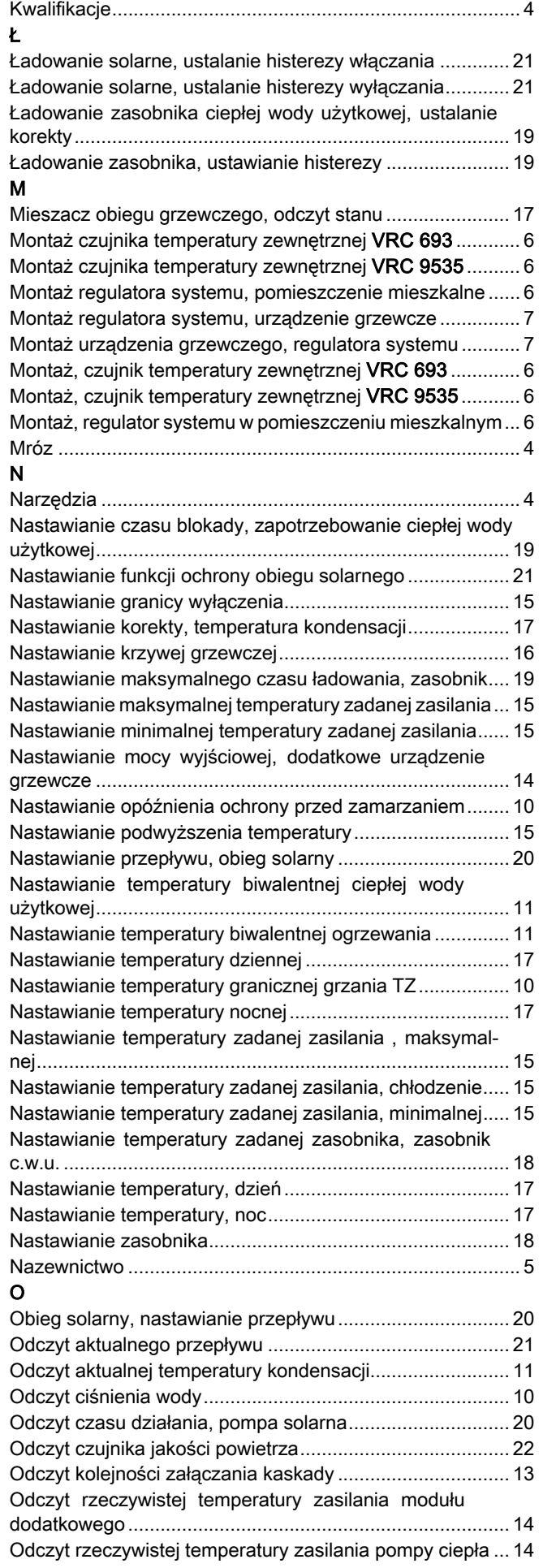

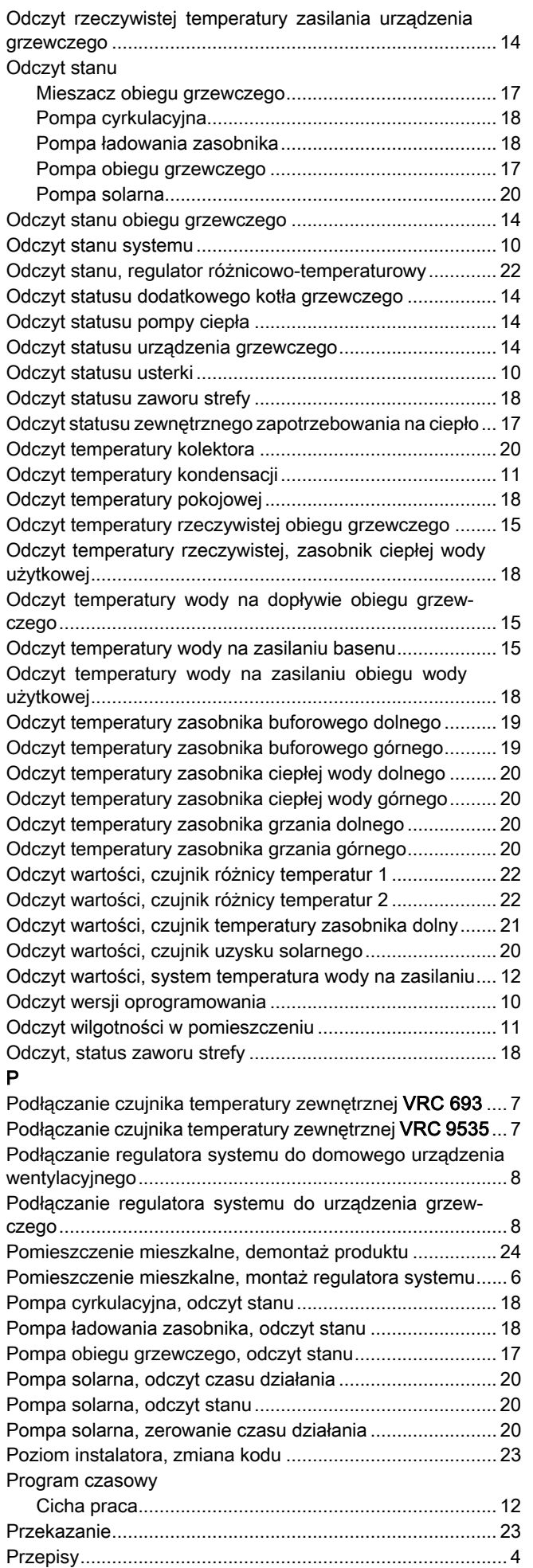

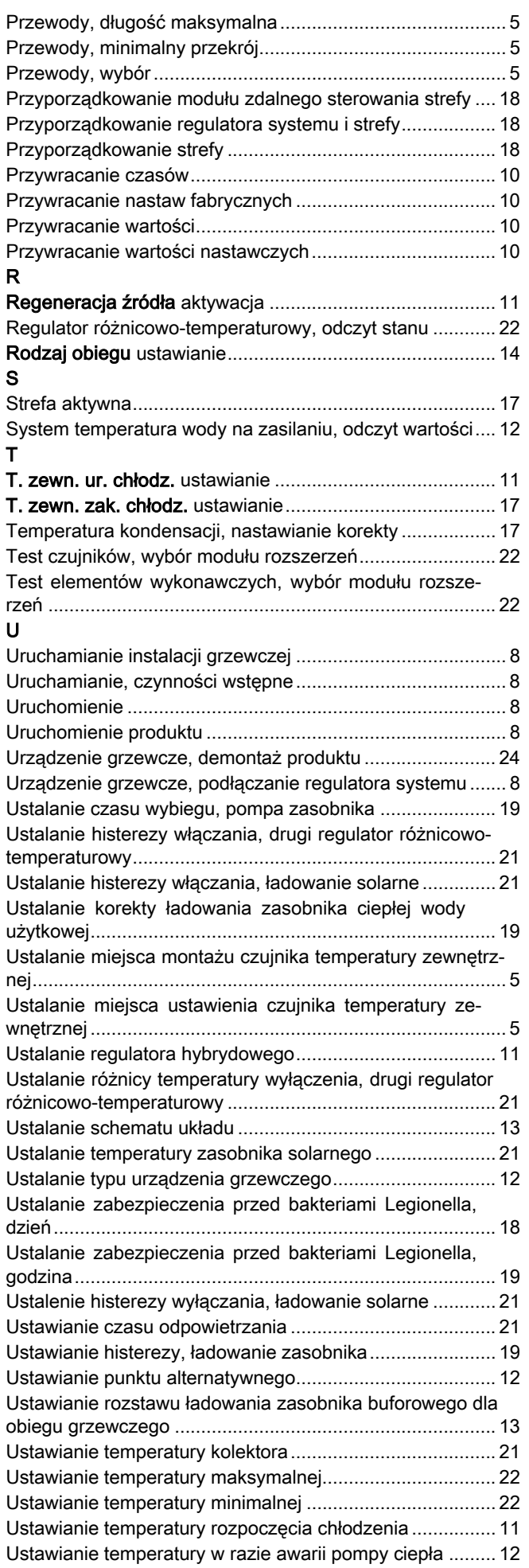

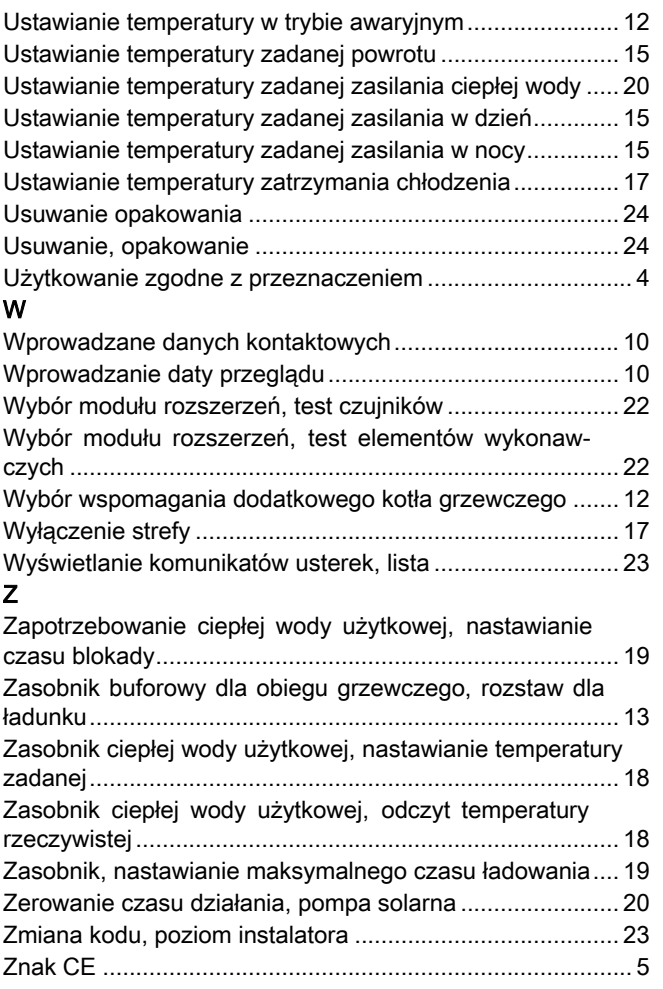

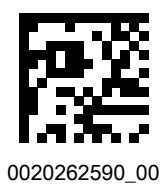

0020262590\_00 02.02.2018

#### Dostawca

Vaillant Saunier Duval Sp. z.o.o.

Al. Krakowska 106 02-256 Warszawa Tel. 022 3230100 **Fax 022 3230113** Infolinia 08 01 804444 vaillant@vaillant.pl www.vaillant.pl

© Niniejsze instrukcje oraz ich części są chronione prawami autorskimi i wolno je powielać lub rozpowszechniać wyłącznie za pisemną zgodą producenta.

Zastrzega się prawo wprowadzania zmian technicznych.